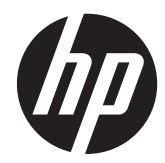

# 하드웨어 참조 설명서

# HP RP7 리테일 시스템 모델 7800

© Copyright 2012 Hewlett-Packard Development Company, L.P. 본 문서에 포 함된 내용은 사전 통지 없이 변경될 수 있습 니다.

Microsoft, Windows 및 Windows Vista 는 미 국 및/또는 기타 국가/지역에서 Microsoft Corporation 의 상표 또는 등록 상표입니다.

HP 제품 및 서비스에 대한 유일한 보증은 제 품 및 서비스와 함께 동봉된 보증서에 명시 되어 있습니다. 본 설명서에는 어떠한 추가 보증 내용도 들어 있지 않습니다. HP 는 본 설명서에 대한 기술상 또는 편집상의 오류나 누락에 대해 책임을 지지 않습니다.

본 설명서에 들어 있는 소유 정보는 저작권 법에 의해 보호를 받습니다. Hewlett-Packard Company 의 사전 서면 동의 없이 본 설명서의 어떠한 부분도 복사하거나, 재 발행하거나, 다른 언어로 번역할 수 없습니 다.

#### 하드웨어 참조 설명서

HP RP7 리테일 시스템 모델 7800

제 2 판(2012 년 11 월)

문서 번호: 697971-AD2

### 본 설명서 정보

이 설명서는 해당 컴퓨터 모델 업그레이드에 대한 기본 정보를 제공합니다.

경고**!** 지시 사항을 따르지 않으면 부상을 당하거나 생명을 잃을 수 있습니다.

주의**:** 지시 사항을 따르지 않으면 장비가 손상되거나 정보가 유실될 수 있습니다.

**|淡 참고:** 중요한 추가 정보를 제공합니다.

# 목차

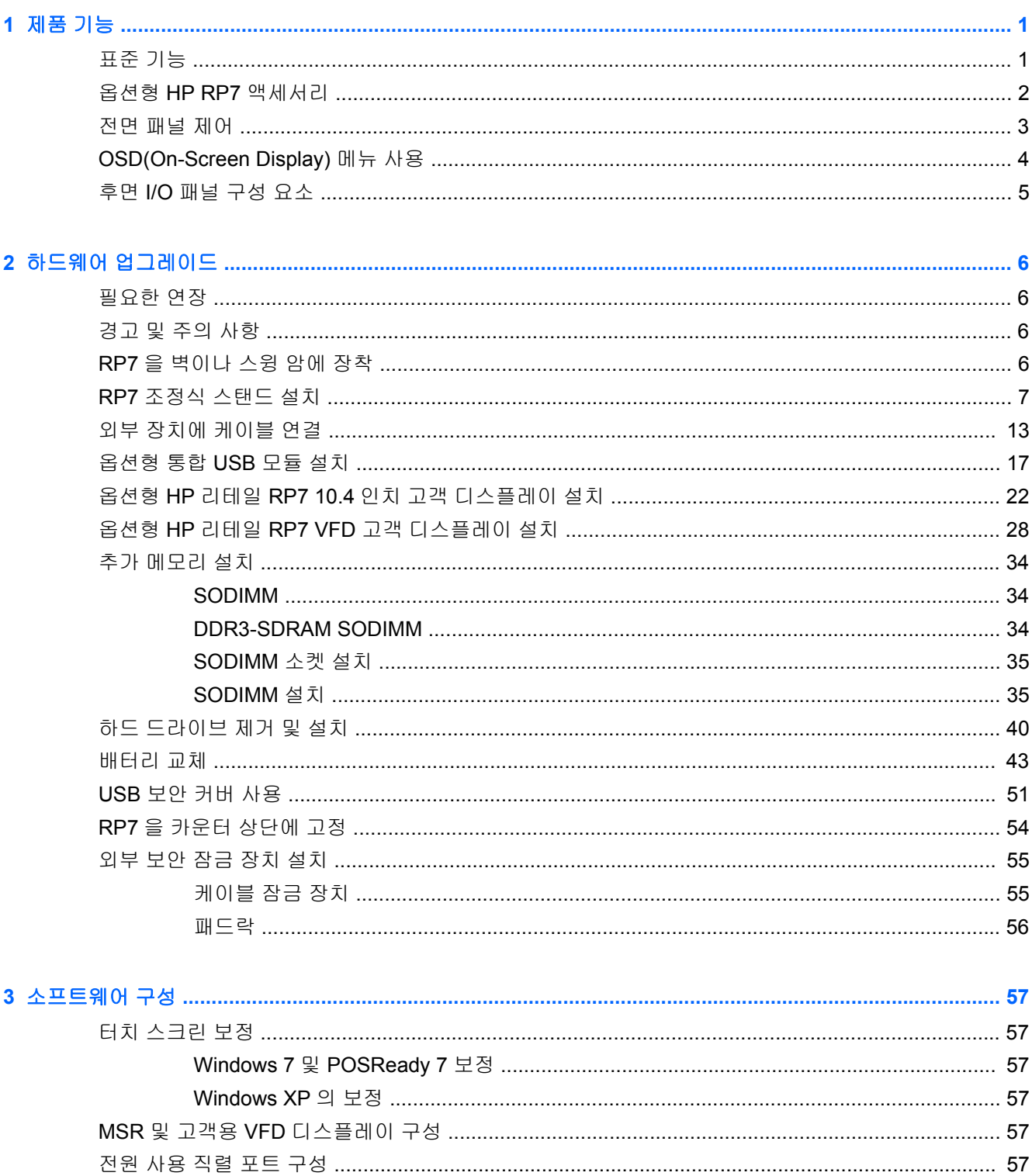

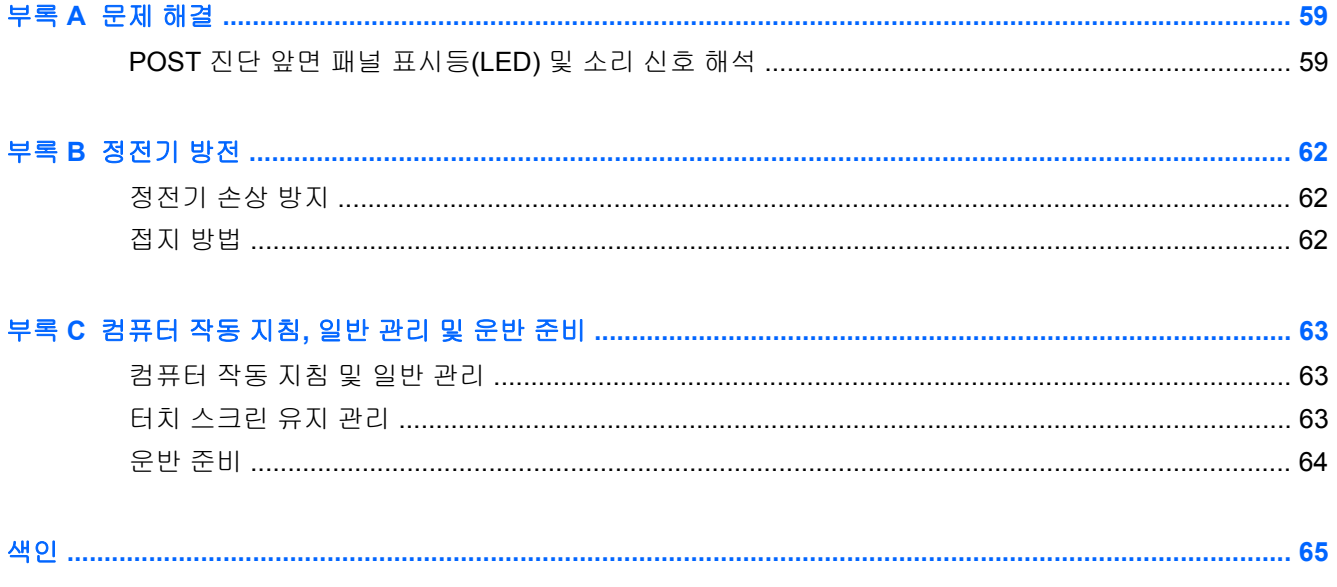

# <span id="page-6-0"></span>**1** 제품 기능

# 표준 기능

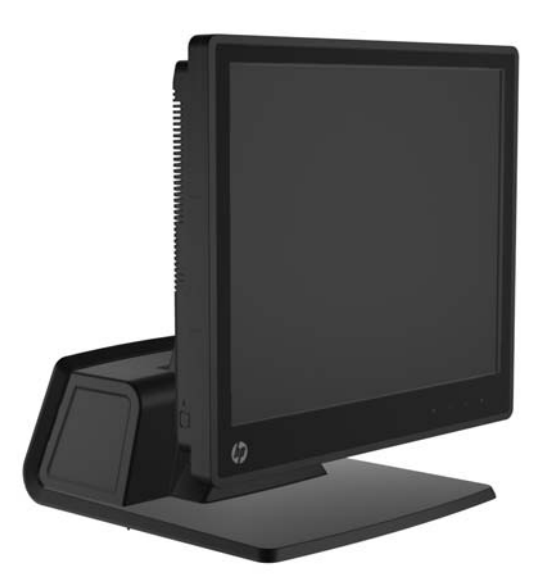

HP RP7 리테일 시스템의 기능:

- 일반 소매점, 숙박 시설 및 기타 소매 시장을 대상으로 하여 장기 배포용으로 설계
- 원하는 터치스크린 선택:
	- 15 인치 저항막 방식
	- 15 인치 정전 용량 방식
	- 17 인치 정전 용량 방식
- 케이블 관리 기능
- 방수 및 방진 터치스크린
- 디스플레이 기울기 및 높이 조절로 융통성 있는 사용
- 통합할 수 있는 세 가지 옵션형 주변 기기:
	- HP 리테일 내장형 듀얼 헤드 MSR
	- HP 리테일 내장형 지문 인식기
	- HP 리테일 내장형 웹캠
- 고객 관련 2 라인 VFD(Vacuum Florescent Display), 선택 모델의 표준(VFD 는 RP7 에 장착하거 나 별도의 스탠드에 장착 가능)
- 고객 관련 10.4 인치 LCD 디스플레이, 옵션형(2 라인 VFD 와 함께 사용할 수 없음)
- 프로세서 선택
- 칩셋 선택
- <span id="page-7-0"></span>● DDR3 메모리
- 운영 체제 선택
- NIC 및 WiFi 내장(일부 모델)
- USB+PWR 및 금전함 포트
- 하드 드라이브 및 SSD 선택
- RAID 레벨 0.1 지원(RAID 1 은 HP 공장에서 미리 구성되었을 수 있음)
- 관리 도구
- 보안 USB 포트(보안 나사 제공)
- Energy Star 5 승인, EU 준수, RoHS2 준수
- 87% 에너지 효율의 전원 공급장치 어댑터
- HP 제한 보증, 3/3/3 표준: 3 년간 부품 보증, 3 년간 기술 보증, 3 년간 현장 서비스 제공

## 옵션형 **HP RP7** 액세서리

다음의 HP RP7 액세서리는 HP 에서 구입할 수 있습니다.

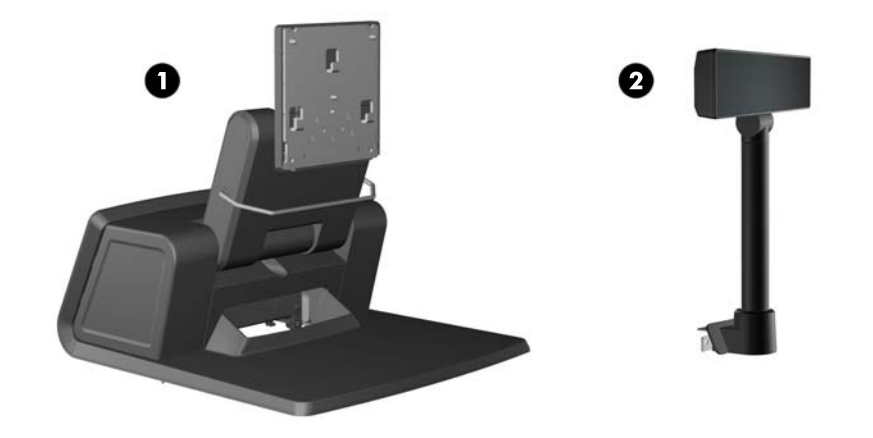

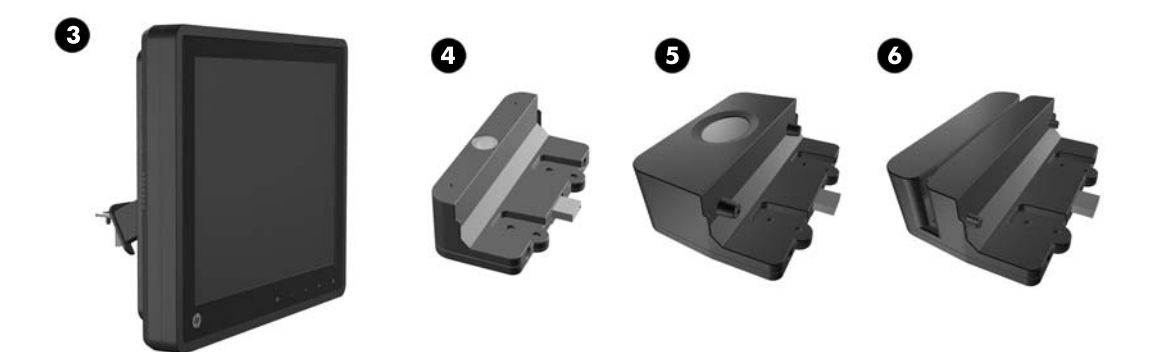

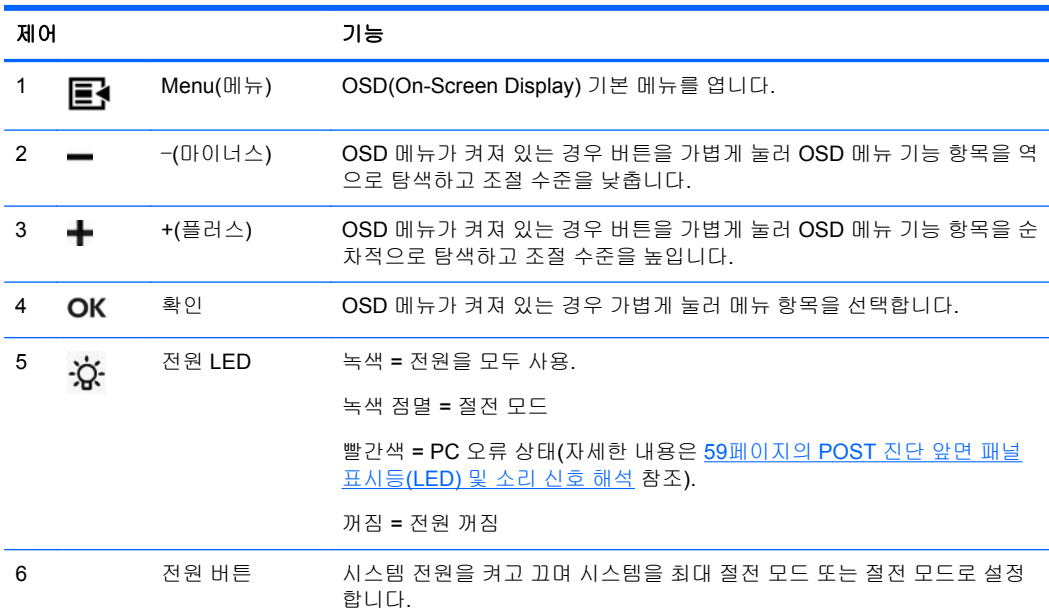

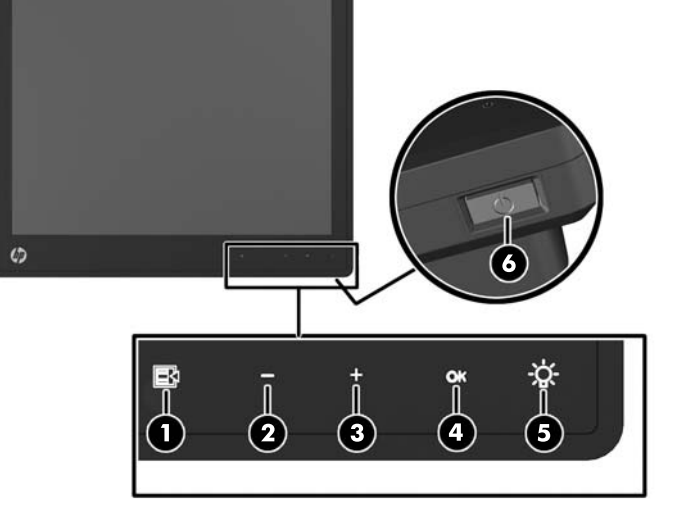

# 전면 패널 제어

참고**:** 별도의 스탠드에 장착된 독립 실행형 VFD 는 HP 에서 구입할 수 있습니다(위의 그림에는 없 음).

<span id="page-8-0"></span>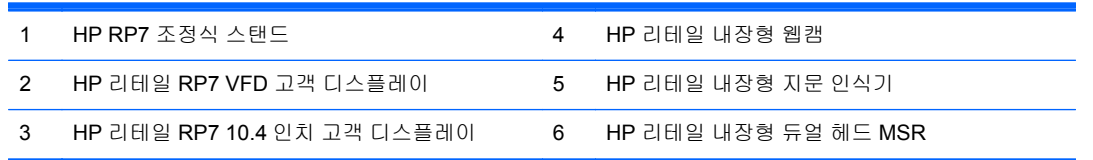

## <span id="page-9-0"></span>**OSD(On-Screen Display)** 메뉴 사용

OSD(On-Screen Display)를 이용하여 사용자가 보기 편하도록 화면 이미지를 조절합니다. OSD 에 액 세스하려면 다음과 같이 하십시오.

- **1.** 시스템이 아직 켜져 있지 않은 경우, 전원 버튼을 눌러 장치를 켭니다.
- **2.** OSD 기능을 활성화하려면 전원 아이콘 왼쪽의 전면 베젤 영역을 누릅니다.
- **3.** OSD 메뉴에 액세스하려면 모니터 전면에 있는 메뉴 아이콘을 누릅니다.
- **4.** OSD 메뉴를 탐색하려면 모니터 전면 패널에 있는 + 아이콘을 눌러 위로 스크롤하거나 아이콘 을 눌러 아래로 스크롤합니다.
- **5.** OSD 메뉴에서 항목을 선택하려면 + 또는 아이콘을 사용하여 스크롤하고 해당 항목을 선택한 다음 확인 아이콘을 눌러 해당 기능을 선택합니다.
- **6.** 설정을 조절하려면 전면의 + 또는 아이콘을 사용하여 항목을 조절합니다.
- **7.** 기능을 조절한 후 **Save and Return**(저장 및 돌아가기)을 선택하거나 설정을 저장하지 않으려면 **Cancel**(취소)을 선택한 후 메인 메뉴에서 **Exit**(종료)를 선택합니다.

다음 표에는 OSD 주 메뉴 항목과 각 항목에 대한 간단한 설명이 나열되어 있습니다.

```
표 1-1 OSD 쥬 메뉴
```
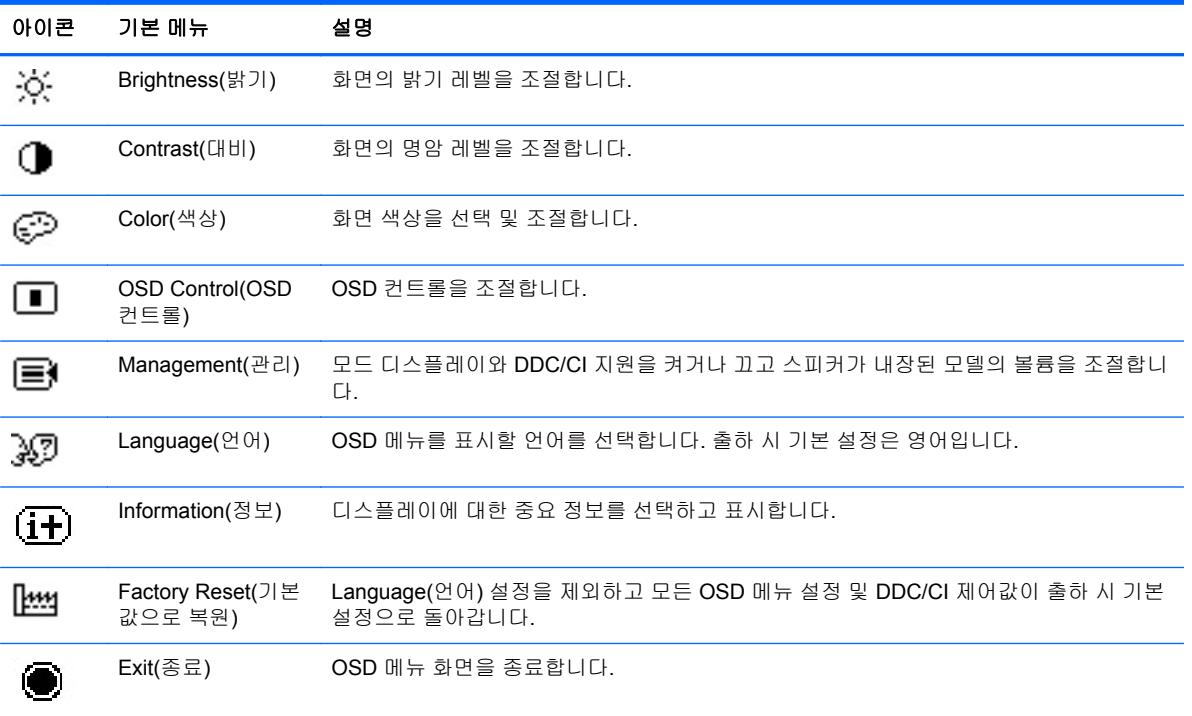

## <span id="page-10-0"></span>후면 **I/O** 패널 구성 요소

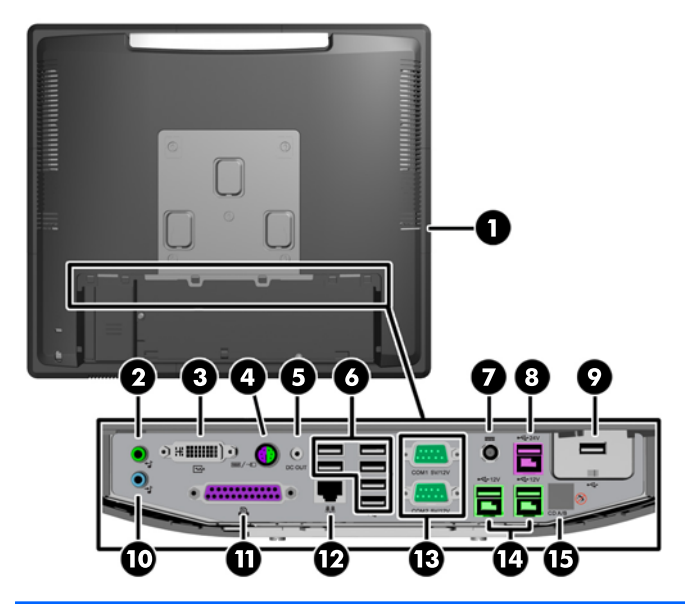

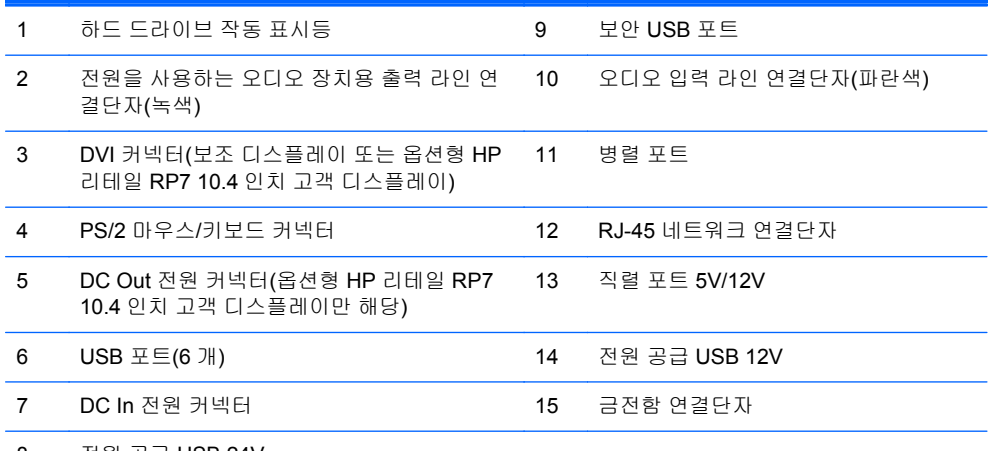

8 전원 공급 USB 24V

참고**:** 직렬 포트는 5V 또는 12V 전원 공급 직렬 포트로 구성할 수 있습니다. 자세한 정보는 57[페이지의전원](#page-62-0) 사용 직렬 포트 구성을 참조하십시오.

참고**:** 잘못 연결하지 않도록 24 볼트 전원 공급 USB 연결단자 및 12 볼트 전원 공급 USB 연결단자는 단자 모양이 서로 다릅니다.

참고**:** 금전함을 연결하려면 금전함 커넥터 위의 금속 테이프를 벗겨내야 합니다.

주의**:** 금전함 연결단자의 크기 및 모양은 모뎀 잭과 비슷합니다. 컴퓨터가 손상되지 않도록 하려면 네 트워크 케이블을 금전함 연결단자에 꽂지 마십시오.

주의**:** HP 리테일 RP7 10.4 인치 고객 디스플레이 이외의 장치를 DC Out 전원 커넥터에 연결하지 마 십시오.

# <span id="page-11-0"></span>**2** 하드웨어 업그레이드

## 필요한 연장

이 설명서에서 설명하는 대부분의 과정에는 Phillips, Torx 또는 십자 드라이버가 필요합니다.

## 경고 및 주의 사항

업그레이드를 수행하기 전에 본 설명서의 해당 지침, 주의 사항 및 경고를 주의 깊게 읽으십시오.

경고**!** 감전이나 뜨거운 표면, 화재로 인한 부상의 위험이 있으므로 다음에 주의하십시오.

반드시 벽면 콘센트에서 전원 코드를 뽑고 내부 시스템 부품의 열이 식은 다음에 만지십시오.

원격 통신 또는 전화 연결단자를 NIC(네트워트 인터페이스 컨트롤러) 소켓에 꽂지 마십시오.

전원 코드 접지 플러그를 사용하십시오. 접지 플러그는 중요한 안전 장치입니다.

전원 코드는 언제든지 쉽게 접근할 수 있는 접지된 전기 콘센트에 꽂으십시오.

심각한 부상의 위험을 줄이려면 *안전 사용 설명서*를 읽어보시기 바랍니다. 이 설명서는 컴퓨터 사용자 의 올바른 워크스테이션, 컴퓨터 설치, 자세, 건강 및 작업 습관에 대해 설명하며 전자 전기 제품 사용 에 대한 중요한 안전 정보를 제공합니다. 이 설명서는 <http://www.hp.com/ergo> 웹 사이트에 있습니다.

경고**!** 충전된 이동용 부품이 들어있습니다.

인클로저를 제거하기 전에 장치의 전원 연결을 해제하십시오.

장치에 전원을 다시 연결하기 전에 인클로저를 다시 조립하고 고정하십시오.

주의**:** 정전기는 컴퓨터나 장비(선택 사양)의 전자 부품을 손상시킬 수 있습니다. 아래 절차를 시작하 기 전에 접지된 금속 물체를 손으로 잠깐 만져서 정전기를 미리 방전하십시오. 자세한 정보는 62[페이지의정전기](#page-67-0) 방전를 참조하십시오.

컴퓨터가 AC 전원에 연결되어 있는 경우 시스템 보드에 항상 전압이 흐르고 있습니다. 내부 부품의 손 상을 방지하려면 컴퓨터를 열기 전에 먼저 전원 코드를 분리해야 합니다.

### **RP7** 을 벽이나 스윙 암에 장착

RP7 은 벽, 스윙 암 또는 기타 장착대에 설치할 수 있습니다. 이 RP7 은 VESA 업계 표준인 장착 구멍 사이의 100mm 공간을 지원합니다.

<span id="page-12-0"></span>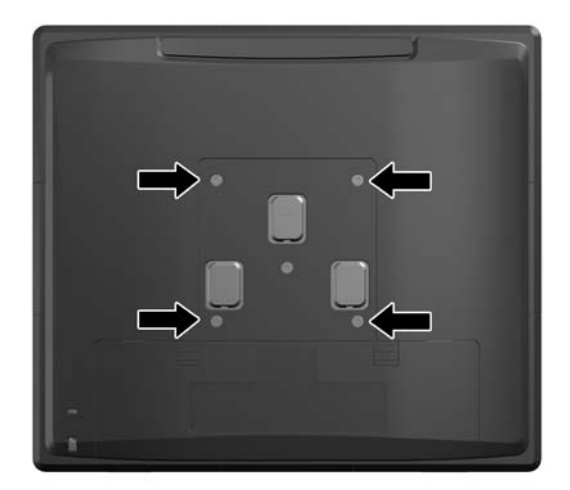

이 장치는 UL 또는 CSA 를 부착한 벽면 장착 브래킷에 의해 지지됩니다 벽 장착의 경우 HP 빠른 장착 도구용 장착 브래킷을 사용하는 것이 좋습니다(부품 번호 EM870AA).

주의**:** RP7 에 타사 장착 장치를 장착하려면 네 개의 4mm, 0.7 피치 및 10mm 나사가 필요합니다. 시 스템이 손상될 수 있으므로 더 긴 나사를 사용해서는 안 됩니다. 제조업체의 장착물이 VESA 표준을 준 수하고 있으며 시스템의 무게를 지탱할 수 있는지 확인하는 것이 중요합니다.

# **RP7** 조정식 스탠드 설치

참고**:** 이 단원에서는 스탠드를 별도로 구매하는 경우 RP7 조정식 스탠드를 설치하는 지침을 제공합 니다.

- **1.** 운영 체제에 따라 컴퓨터를 적절히 종료한 후 모든 외부 장치의 전원을 끕니다.
- **2.** 후면 I/O 커넥터 및 전원 콘센트에서 전원 공급장치를 분리합니다.

주의**:** 전원 상태와 상관없이 시스템이 가동 중인 AC 콘센트에 연결되어 있으면 시스템 보드에 항상 전압이 흐릅니다. 컴퓨터 내부 부품의 손상을 방지하려면 전원 코드를 분리해야 합니다.

**3.** 후면 I/O 커넥터에서 모든 케이블을 분리합니다.

**4.** 전원 공급장치 덮개를 당긴 다음 들어 올려 장치에서 빼냅니다.

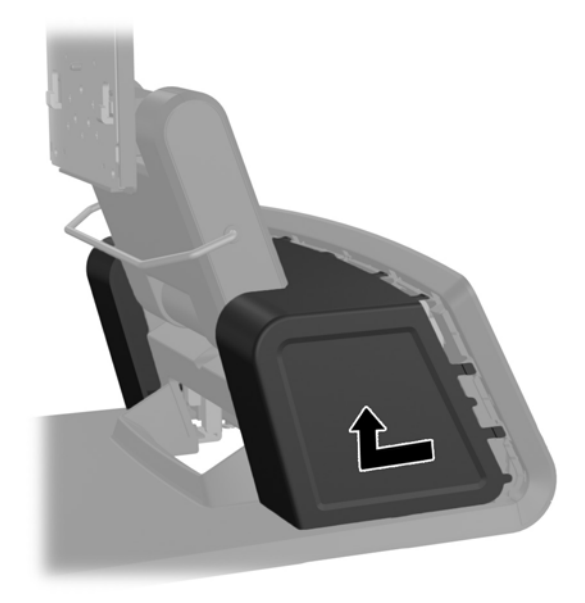

**5.** 아래 표시된 대로 패널 상단과 측면에 있는 탭 위치의 하단부에서 패널을 가볍게 들어 장치 후면 에서 장식 패널을 제거합니다(1). 그런 다음 하단부에서 패널 상단을 당기고(2) 아래로 눌러 하단 의 탭을 풉니다(3).

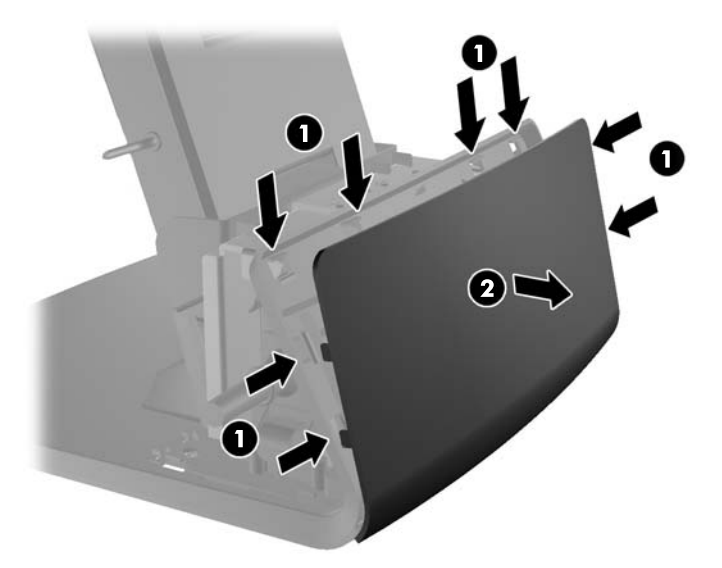

**6.** 후면 I/O 패널의 상단 모서리에 있는 두 레버를 아래로 밀고(1) 덮개를 돌려 뺍니다(2).

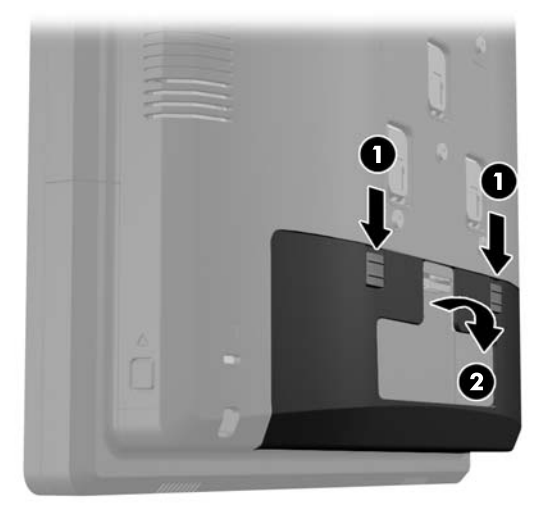

**7.** RP7 디스플레이 헤드의 슬롯을 장착 브래킷의 후크와 정렬하고 디스플레이를 아래로 밀어 디스 플레이 헤드를 스탠드의 장착 브래킷에 부착합니다(1). 장착 브래킷에서 디스플레이 헤드까지 스 탠드에 포함된 3 개의 나사를 설치하여 제 자리에 고정합니다(2).

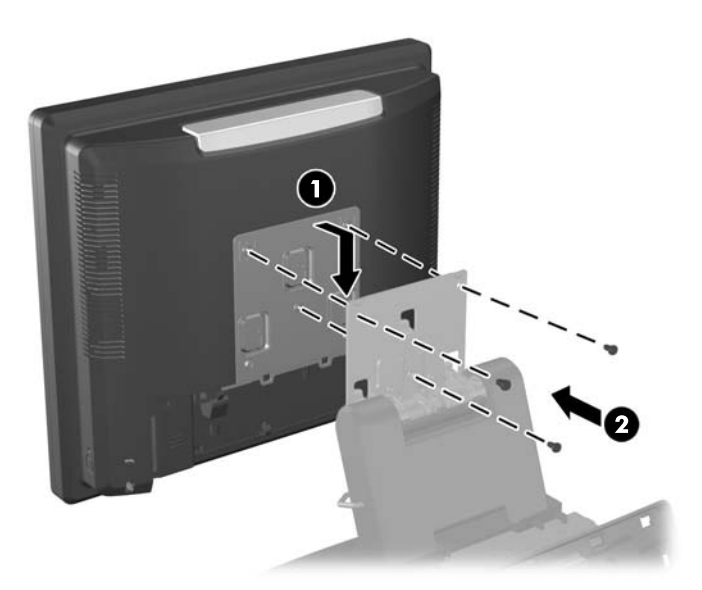

**8.** 장착 브래킷 덮개를 스탠드의 장착 브래킷 위로 밉니다.

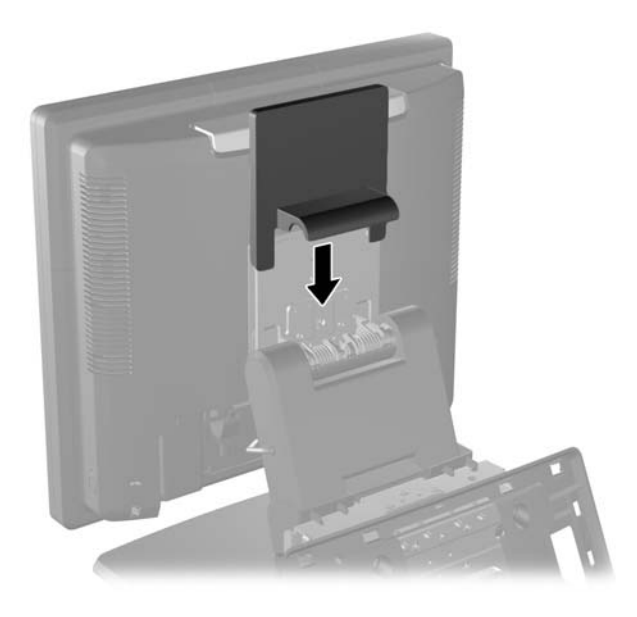

- **9.** 전원 공급장치 홈 바닥에 있는 작은 도어를 돌려서 열고(1) 전원 공급장치 브릭을 홈으로 밀어 넣 습니다(2).
	- 참고**:** 전원 공급 장치를 밀어 넣을 때 전원 공급 장치의 레이블이 붙은 쪽과 고무다리가 장치 전 방을 향하고 있어야 합니다.

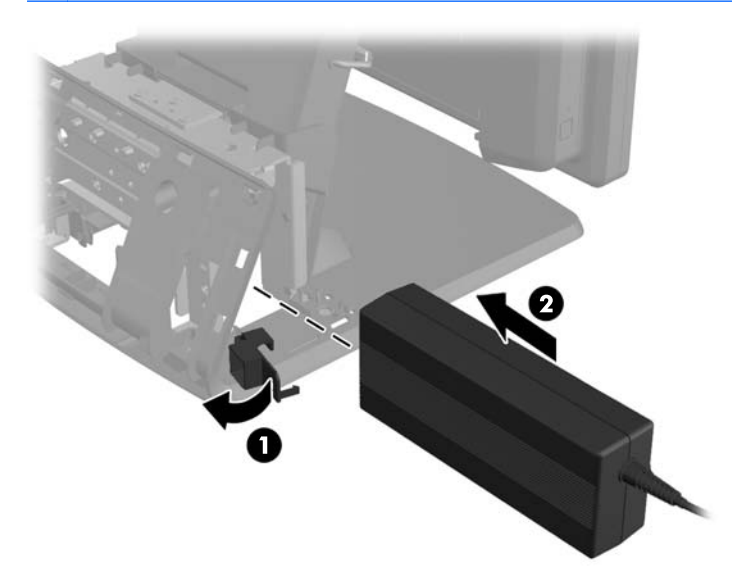

**10.** 전원 공급장치 홈 바닥에 있는 작은 도어를 닫습니다(1). 전원 공급장치 코드를 바닥의 옆을 통해 넣은 다음 바닥 중앙으로 빼고(2) 스탠드 목부분에 있는 케이블 리테이너를 통해 위로 올립니다. 전원 포트 옆의 케이블 리테이너 클립으로 코드를 삽입하고(3) DC In 전원 포트에 코드를 연결합 니다.

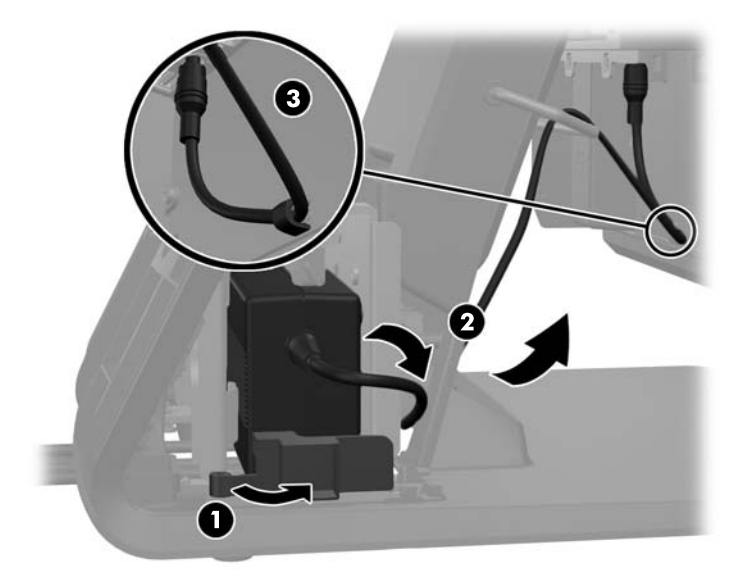

**11.** AC 전원 코드를 스탠드 바닥으로 통과시키고 바닥 내부의 공간으로 넣고 코드를 전원 공급장치 브릭에 연결합니다. 바닥 측면의 케이블 리테이너 클립에 코드를 삽입하고 코드의 다른쪽 끝을 전 기 콘센트에 삽입합니다.

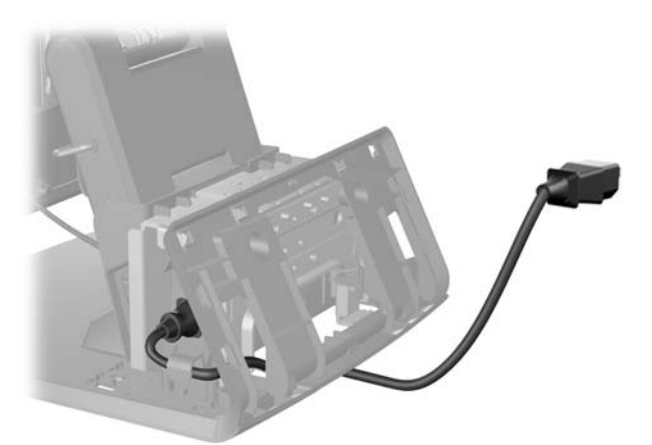

**12.** 장식 패널을 하단부 후면에 끼웁니다.

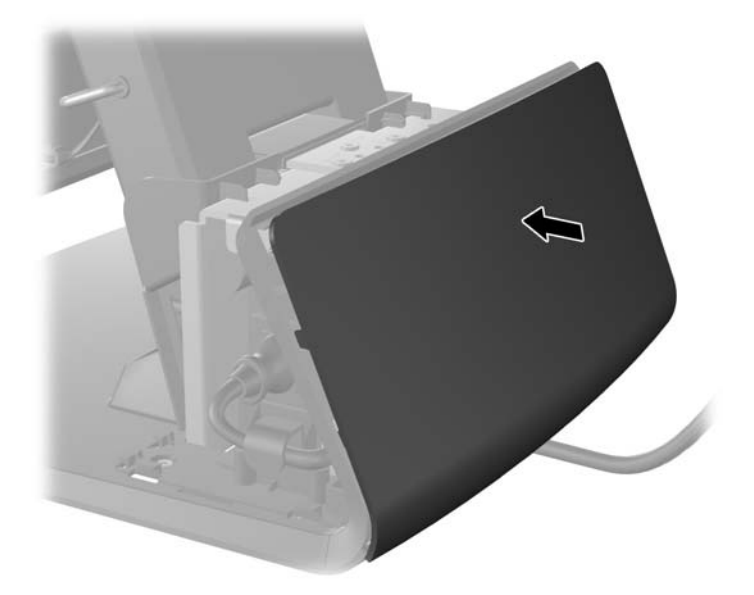

**13.** 하단부의 목부분을 낮춘 다음 제자리에 들어갈 때까지 뒤로 밀어 전원 공급장치 덮개를 다시 끼웁 니다.

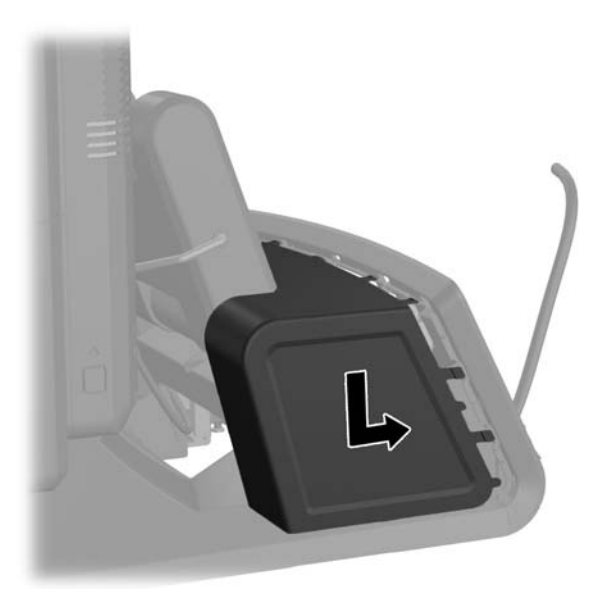

<span id="page-18-0"></span>**14.** 덮개 아래쪽의 후크를 섀시 아래쪽에 있는 슬롯에 배치하여 후방 I/O 덮개를 교체합니다(1). 그런 다음 섀시에 고정되도록 I/O 덮개의 상단을 회전시킵니다(2).

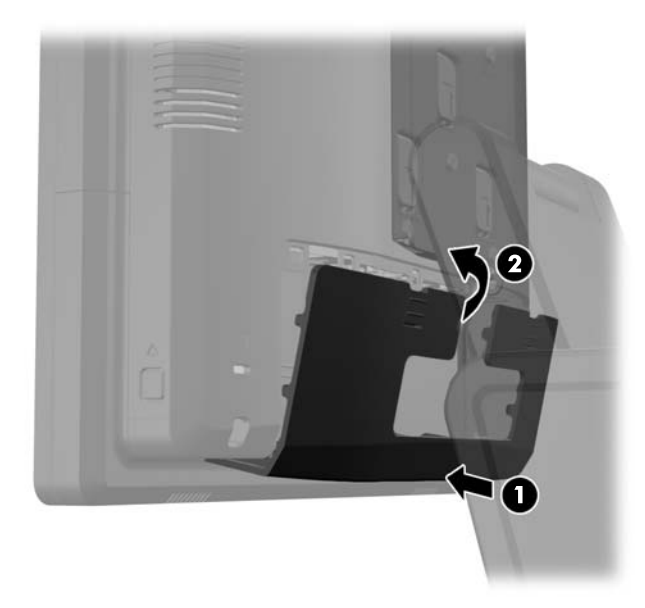

**15.** 모니터 스탠드 높이를 조정하고 다양한 위치로 기울입니다. 인체 공학적으로 용도에 맞는 적절한 위치를 선택합니다.

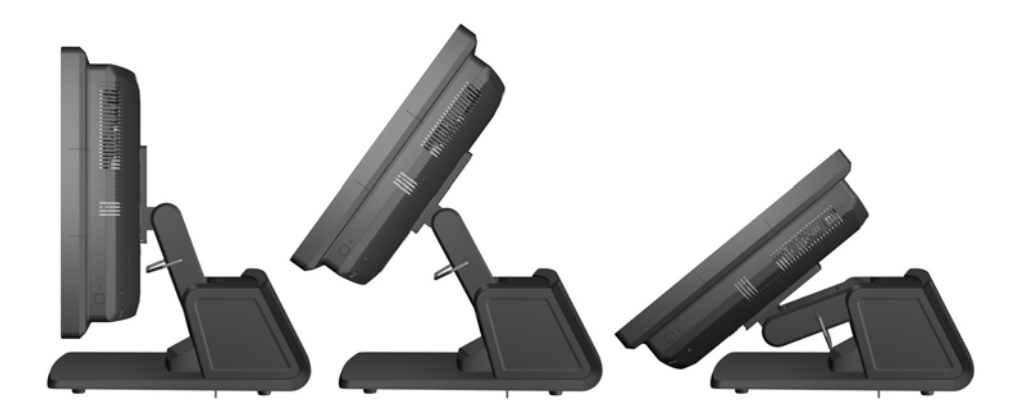

## 외부 장치에 케이블 연결

- **1.** 운영 체제에 따라 컴퓨터를 적절히 종료한 후 모든 외부 장치의 전원을 끕니다.
- **2.** 전원 콘센트에서 전원 코드를 뽑습니다.

주의**:** 전원 상태와 상관없이 시스템이 가동 중인 AC 콘센트에 연결되어 있으면 시스템 보드에 항상 전압이 흐릅니다. 컴퓨터 내부 부품의 손상을 방지하려면 전원 코드를 분리해야 합니다.

**3.** 후면 I/O 패널의 상단 모서리에 있는 두 레버를 아래로 밀고(1) 덮개를 돌려 뺍니다(2).

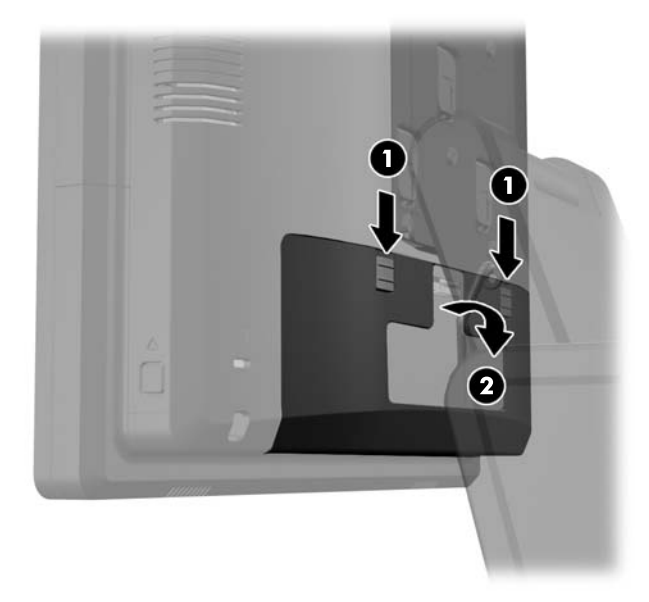

**4.** 전원 공급장치 덮개를 당긴 다음 들어 올려 장치에서 빼냅니다.

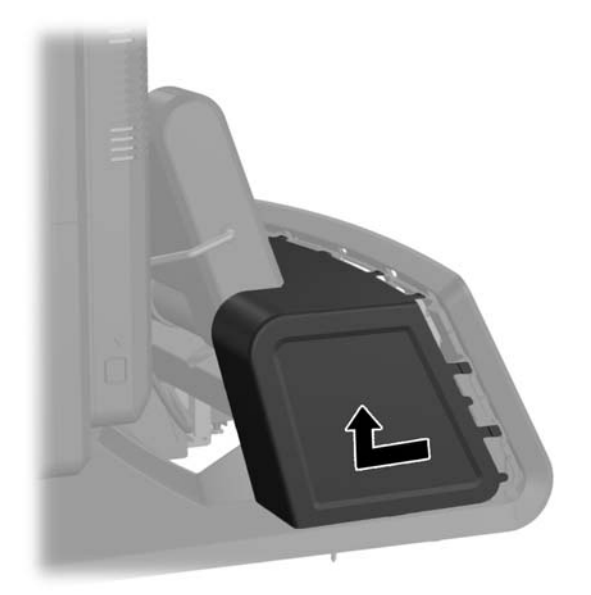

**5.** 아래 표시된 대로 패널 상단과 측면에 있는 탭 위치의 하단부에서 패널을 가볍게 들어 장치 후면 에서 장식 패널을 제거합니다(1). 그런 다음 하단부에서 패널 상단을 당기고(2) 아래로 눌러 하단 의 탭을 풉니다(3).

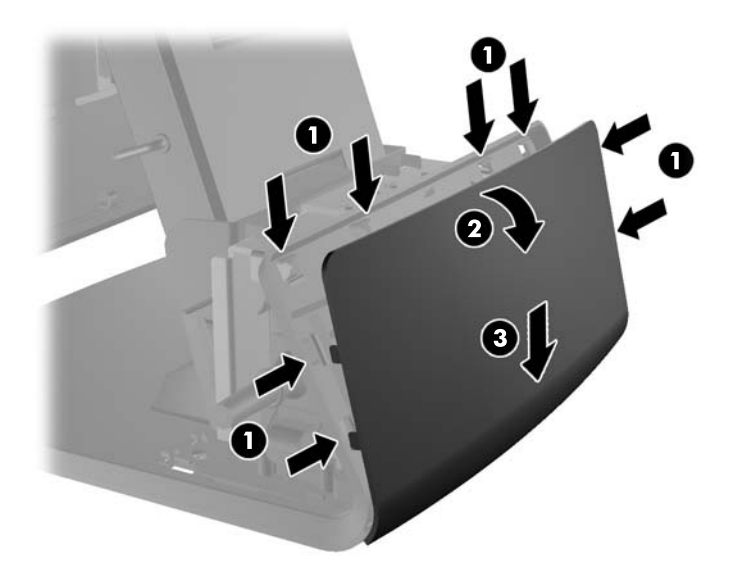

- **6.** 하단부 후방 아래쪽으로 케이블을 연결한 다음 하단부 중앙의 구멍을 통과시킨 후 스탠드 목부분 에 있는 케이블 리테이너 위쪽으로 통과하여 해당 I/O 포트에 연결합니다.
	- 주의**:** 코드가 커넥터에서 빠지지 않도록 후방 I/O 에 있는 DC In 전원 커넥터 옆의 리테이너 클 립으로 전원 코드가 고정되었는지 확인합니다.

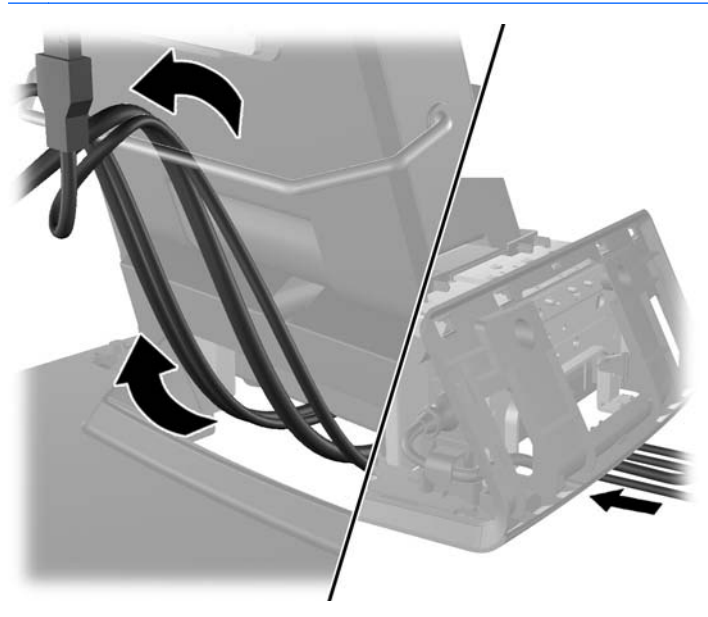

**7.** 장식 패널을 하단부 후면에 끼웁니다.

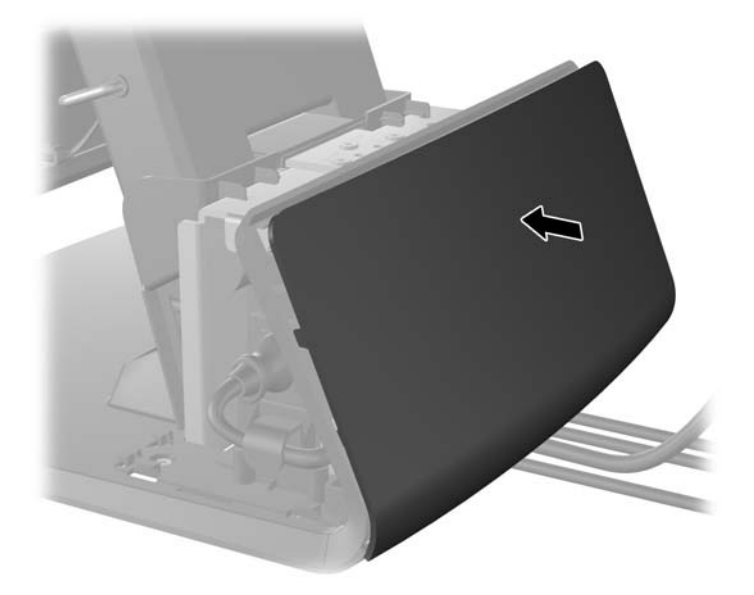

**8.** 하단부의 목부분을 낮춘 다음 제자리에 들어갈 때까지 뒤로 밀어 전원 공급장치 덮개를 다시 끼웁 니다.

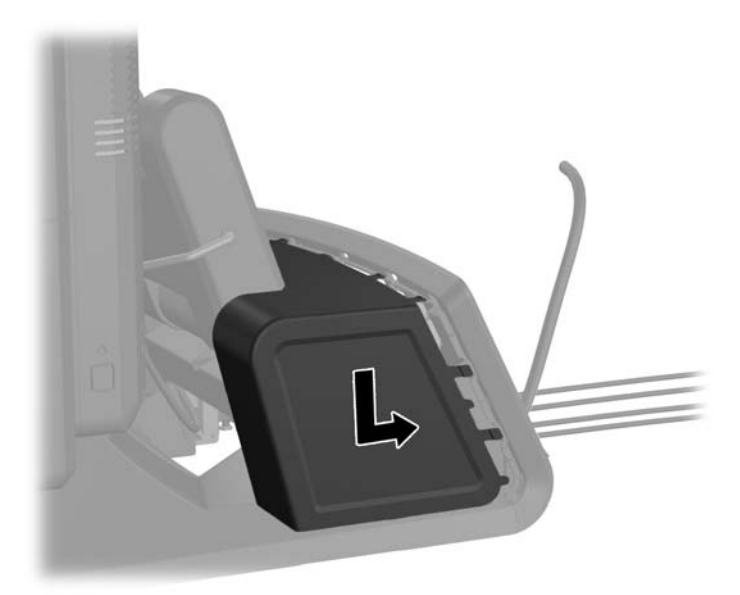

<span id="page-22-0"></span>**9.** 덮개 아래쪽의 후크를 섀시 아래쪽에 있는 슬롯에 배치하여 후방 I/O 덮개를 교체합니다(1). 그런 다음 섀시에 고정되도록 I/O 덮개의 상단을 회전시킵니다(2).

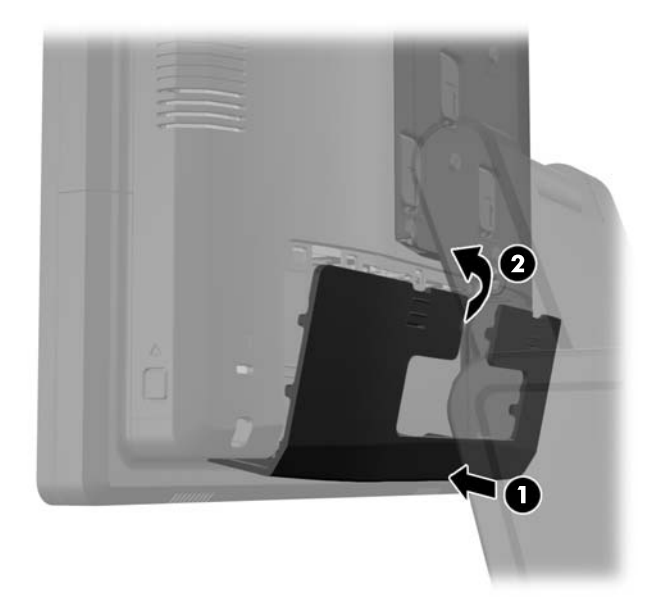

**10.** 전원 코드를 다시 연결하고 전원 버튼을 누릅니다.

### 옵션형 통합 **USB** 모듈 설치

HP 에서 다음과 같은 세 가지 옵션형 통합 USB 모듈을 사용할 수 있습니다(별도 판매).

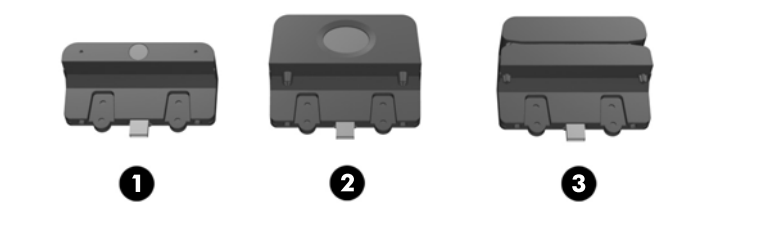

- 1 라이브 비디오 작동을 위한 리테일 내장형 웹캠
- 2 보안 식별 기능을 추가하기 위한 리테일 내장형 지문 인식기
- 3 카드 데이터를 읽기 위한 리테일 내장형 듀얼 헤드 MSR(Magnetic Stripe Reader)

디스플레이 헤드 상단 또는 디스플레이 헤드 양쪽 측면에 통합 USB 모듈을 설치할 수 있습니다.

참고**:** 웹 캠을 설치하는 경우 디스플레이 헤드 측면에 설치하지 마십시오. 웹 캠은 적절한 비디오 방 향을 위해 디스플레이 헤드 상단에 설치해야 합니다.

참고**:** USB 포트에서는 위에 나열된 USB 모듈만 지원합니다. 광 드라이브 또는 하드 드라이브는 지 원하지 않습니다.

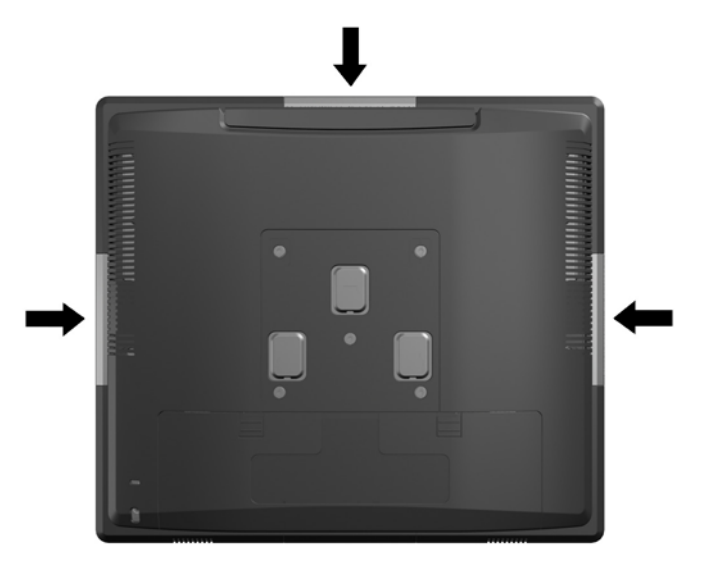

통합 USB 모듈 설치 절차는 모든 모듈에 대해 동일합니다. USB 모듈을 설치하는 방법:

- **1.** 운영 체제에 따라 컴퓨터를 적절히 종료한 후 모든 외부 장치의 전원을 끕니다.
- **2.** 전원 콘센트에서 전원 코드를 뽑습니다.

주의**:** 전원 상태와 상관없이 시스템이 가동 중인 AC 콘센트에 연결되어 있으면 시스템 보드에 항상 전압이 흐릅니다. 컴퓨터 내부 부품의 손상을 방지하려면 전원 코드를 분리해야 합니다.

**3.** 후면 I/O 패널의 상단 모서리에 있는 두 레버를 아래로 밀고(1) 덮개를 돌려 뺍니다(2).

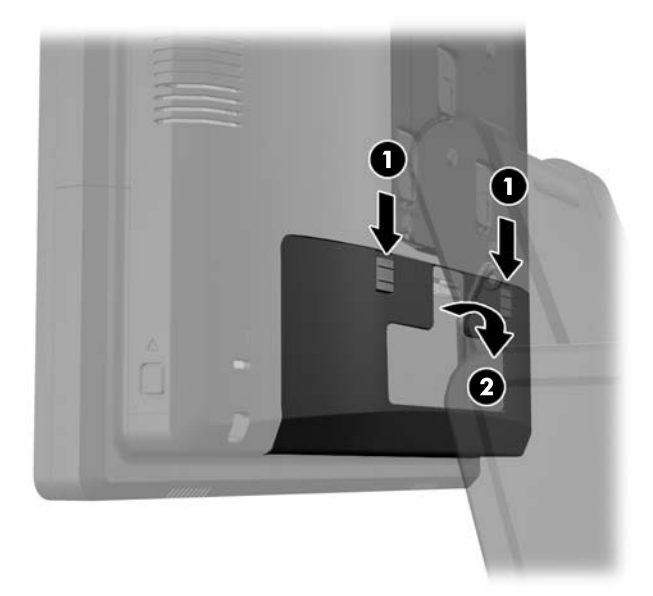

**4.** 디스플레이 헤드 후면 패널 아래쪽에 있는 버튼을 안쪽으로 누른 다음(1) 후면 패널을 위로 밀어 디스플레이 헤드에서 제거합니다(2).

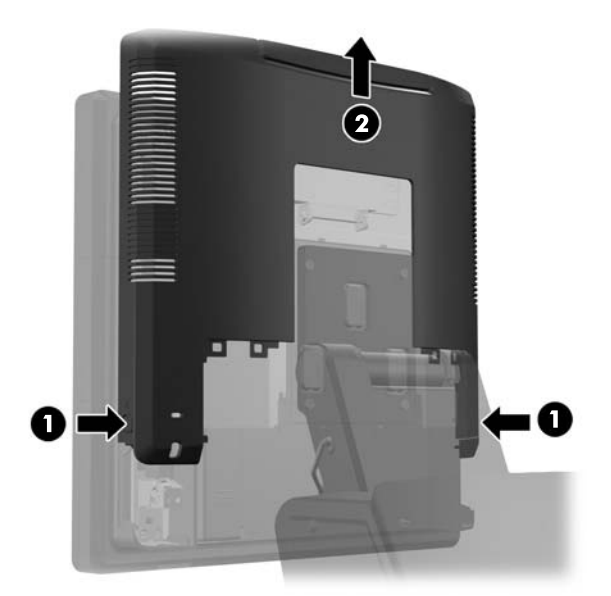

- **5.** 디스플레이 헤드에 USB 덮개판을 부착하는 두 개의 나사를 분리(1)한 후 덮개판을 밀어 디스플레 이 헤드에서 제거합니다(2). USB 모듈을 설치할 위치에 있는 덮개판만 분리합니다.
- 참고**:** USB 덮개판의 내부 가장자리 중앙에는 덮개판을 밀어 장치에서 제거하는 데 사용할 수 있 는 작은 "핑거네일" 슬롯이 있습니다.

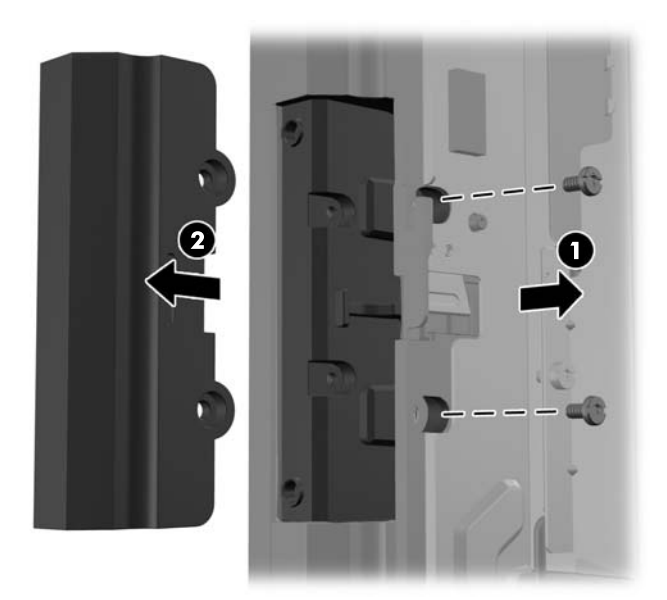

**6.** USB 포트에 삽입된 플러그를 포트 밖으로 잡아당깁니다.

참고**:** 일부 모듈에서는 USB 포트에 플러그가 없습니다.

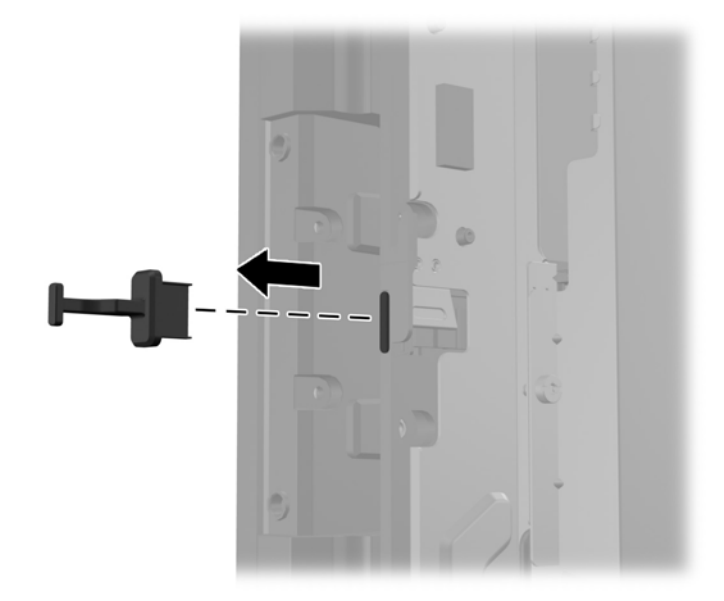

**7.** 모듈의 나사 구멍 덮개판을 다시 밀고(1) 모듈에 있는 USB 커넥터를 USB 포트에 삽입합니다(2).

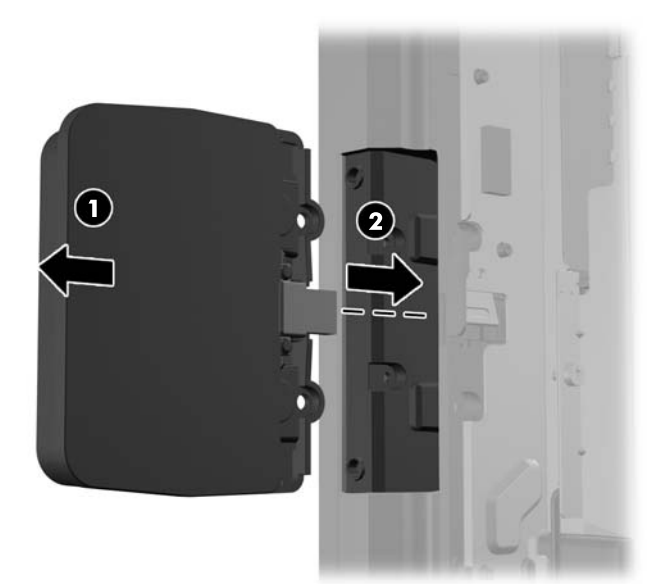

**8.** 이전에 분리한 두 개의 나사를 설치하고(1) 모듈에 있는 덮개판을 앞쪽으로 밀어 나사를 덮습니다 (2).

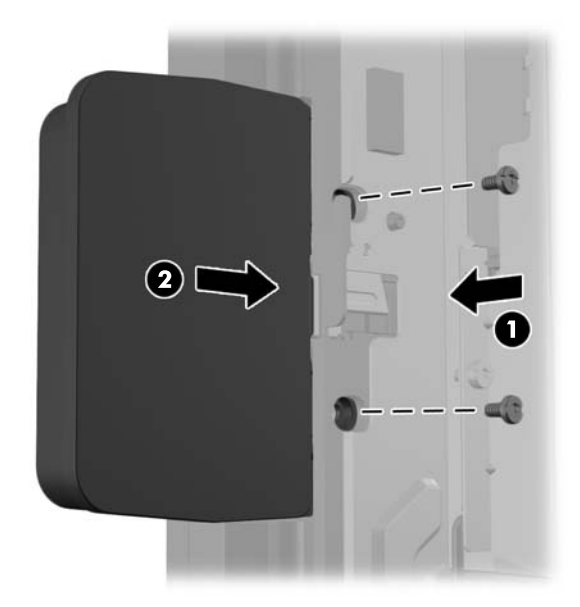

**9.** 디스플레이 헤드의 후면 패널을 디스플레이 헤드 후방 아래로 밉니다.

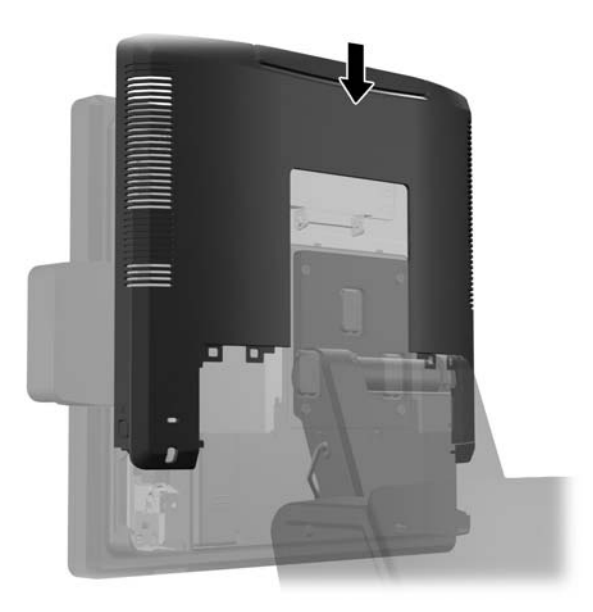

<span id="page-27-0"></span>**10.** 덮개 아래쪽의 후크를 섀시 아래쪽에 있는 슬롯에 배치하여 후방 I/O 덮개를 교체합니다(1). 그런 다음 섀시에 고정되도록 I/O 덮개의 상단을 회전시킵니다(2).

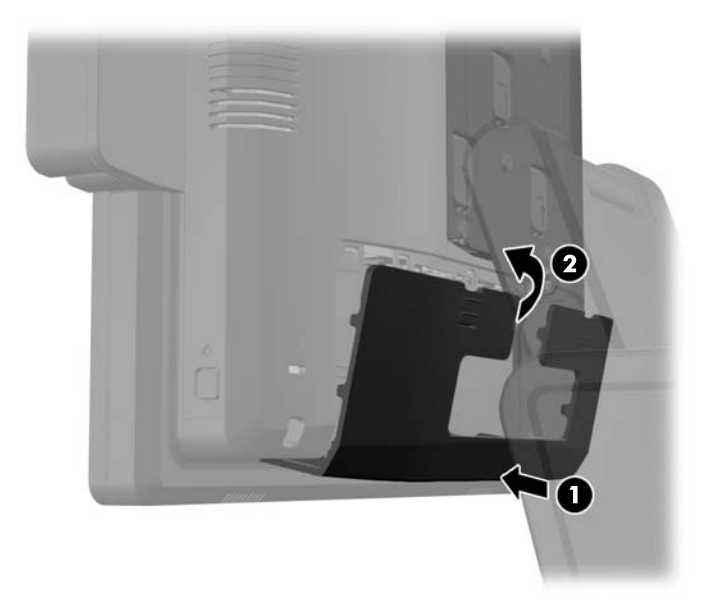

**11.** 전원 코드를 다시 연결하고 전원 버튼을 누릅니다.

## 옵션형 **HP** 리테일 **RP7 10.4** 인치 고객 디스플레이 설치

- **1.** 운영 체제에 따라 컴퓨터를 적절히 종료한 후 모든 외부 장치의 전원을 끕니다.
- **2.** 전원 콘센트에서 전원 코드를 뽑습니다.

주의**:** 전원 상태와 상관없이 시스템이 가동 중인 AC 콘센트에 연결되어 있으면 시스템 보드에 항상 전압이 흐릅니다. 컴퓨터 내부 부품의 손상을 방지하려면 전원 코드를 분리해야 합니다.

**3.** 후면 I/O 패널의 상단 모서리에 있는 두 레버를 아래로 밀고(1) 덮개를 돌려 뺍니다(2).

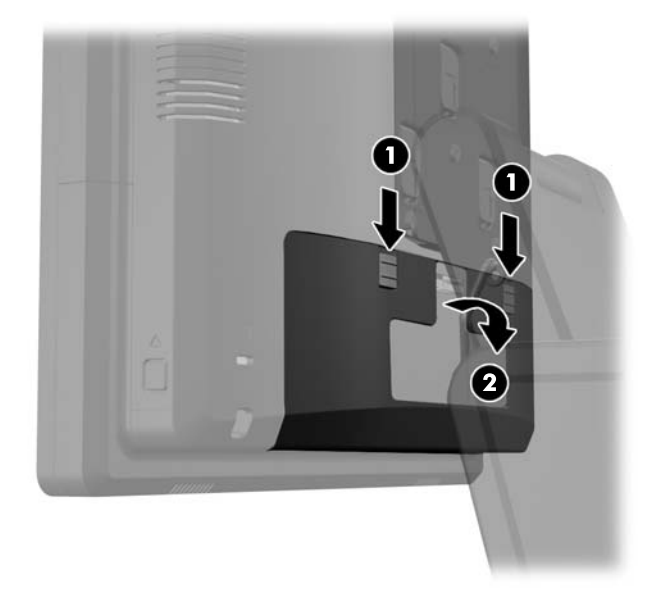

**4.** 전원 공급장치 덮개를 당긴 다음 들어 올려 장치에서 빼냅니다.

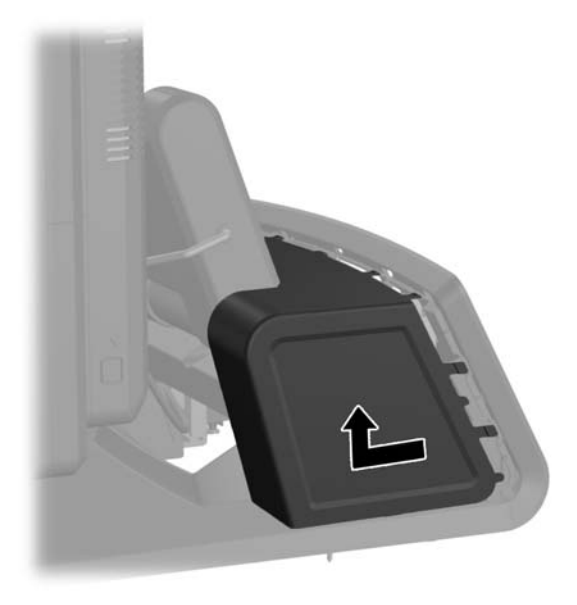

**5.** 아래 표시된 대로 패널 상단과 측면에 있는 탭 위치의 하단부에서 패널을 가볍게 들어 장치 후면 에서 장식 패널을 제거합니다(1). 그런 다음 하단부에서 패널 상단을 당기고(2) 아래로 눌러 하단 의 탭을 풉니다(3).

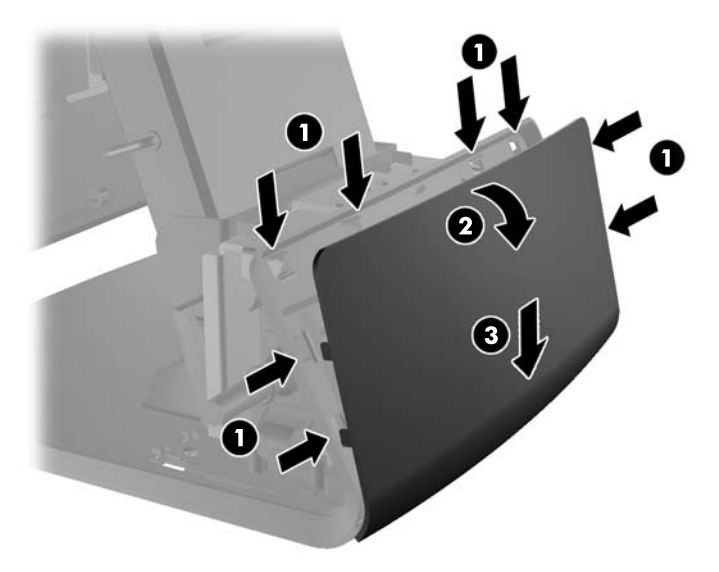

**6.** 오디오, DVI 및 전원 케이블을 고객용 디스플레이에 연결합니다. DVI 케이블을 디스플레이 헤드 하단부에 있는 리테이너 클립에 삽입합니다.

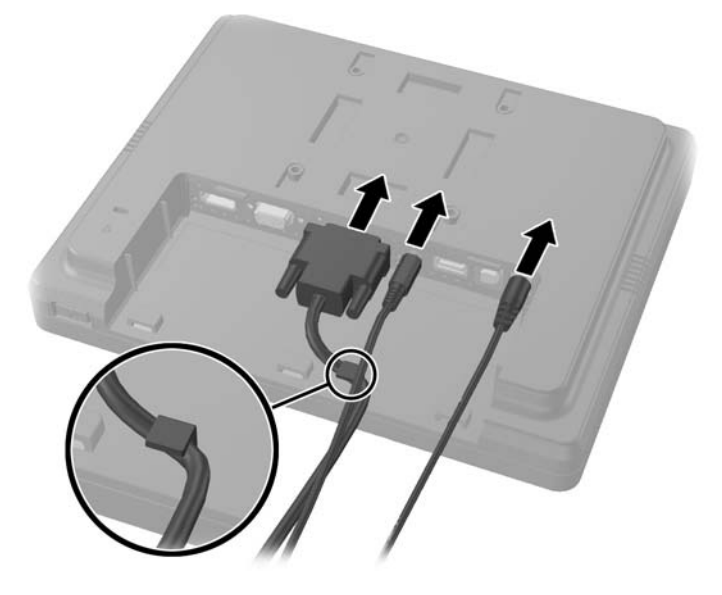

**7.** 오디오, DVI 및 전원 케이블을 고객 디스플레이 뒤판에 있는 구멍으로 집어 넣습니다(1). 뒤판에 있는 고리를 디스플레이 뒤쪽에 있는 슬롯과 정렬하고 뒤판을 위로 밀어(2) 뒤판에 있는 나사 구 멍이 디스플레이에 있는 나사 구멍과 정렬되도록 하여 뒤판을 고객 디스플레이에 연결합니다. 두 개의 나사를 설치하여 뒤판을 디스플레이에 고정합니다(3).

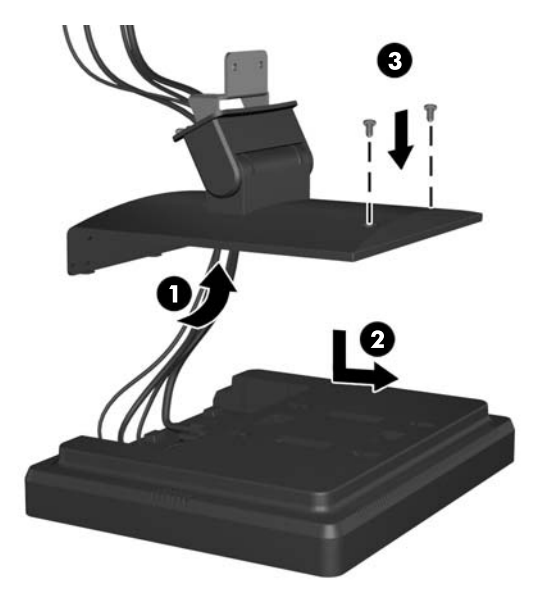

**8.** 케이블 끝을 고객 디스플레이에 포함된 장식 패널 중앙에 있는 구멍 안으로 밀어 넣습니다.

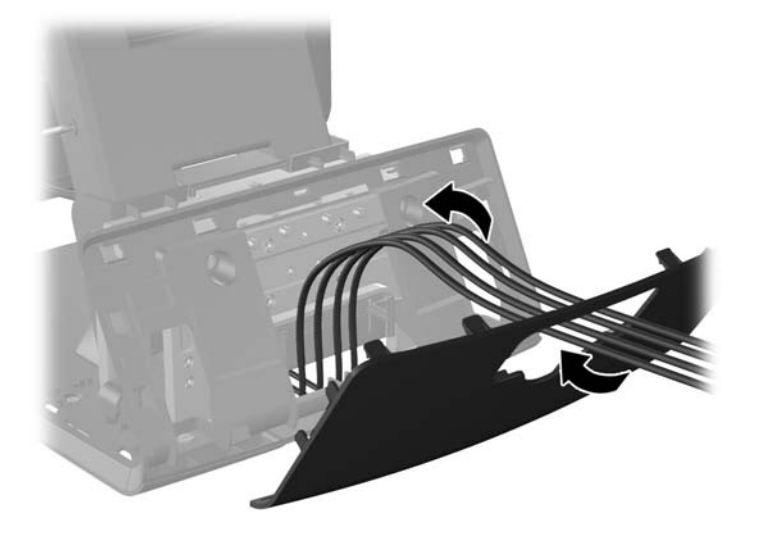

**9.** 오디오, DVI, 및 전원 케이블을 하단부 후방으로 넣어 전방으로 빼낸 다음 RP7 스탠드 목 부분에 있는 케이블 리테이너를 통해 위로 올려 케이블을 RP7 I/O 포트에 연결합니다.

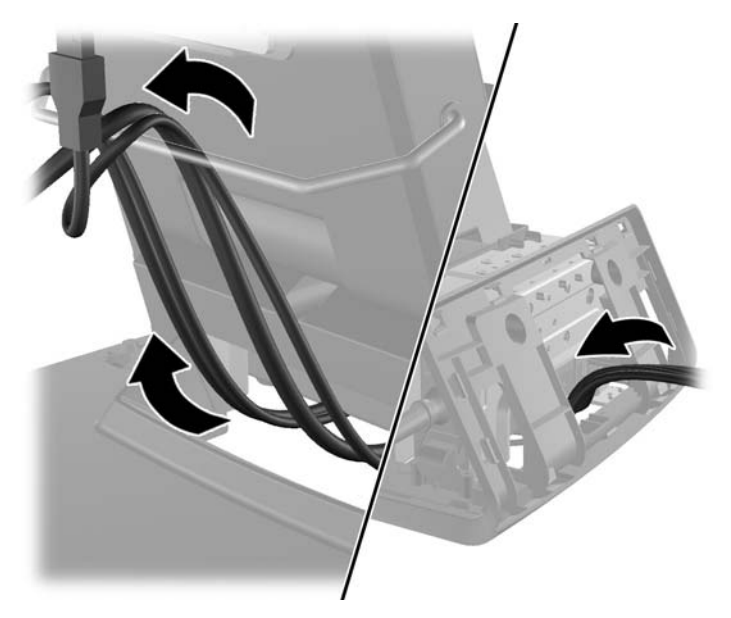

**10.** 장식 패널을 하단부 후면에 끼웁니다.

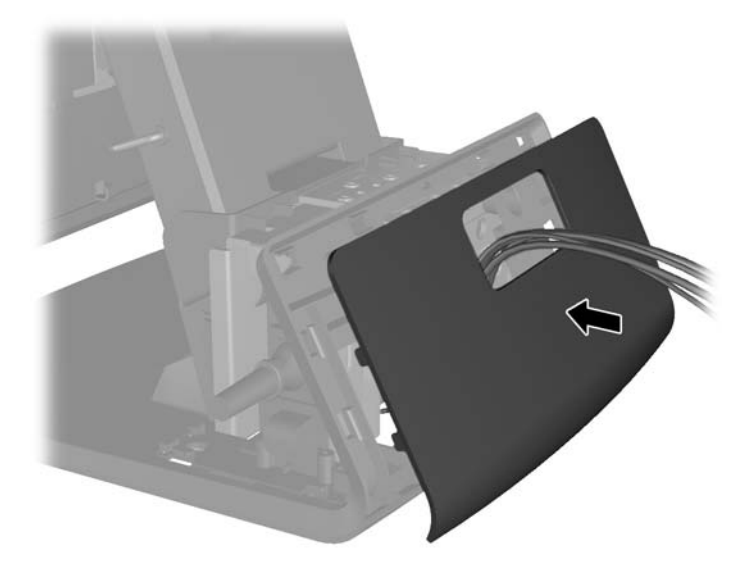

**11.** 뒤판 장착 브래킷을 RP7 하단부 후방에 있는 장착 구멍 안으로 밀어 넣고(1), 고객 디스플레이에 포함된 두 개의 나사를 장착 브래킷 상단에 있는 나사 구멍에 설치합니다(2).

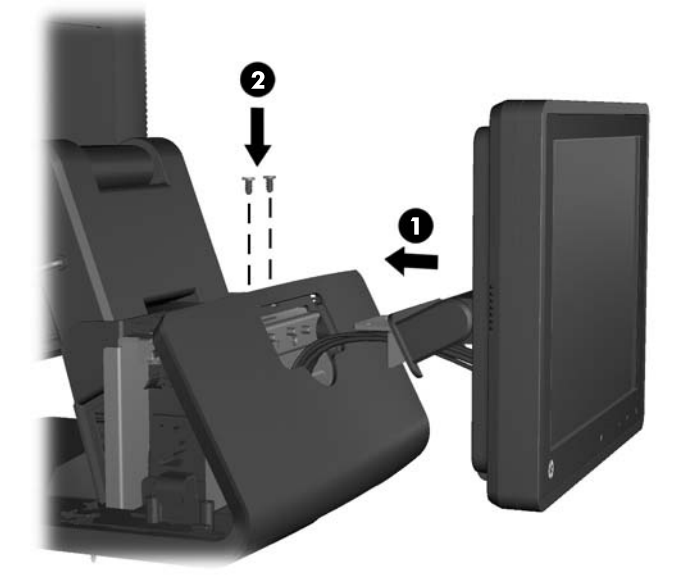

**12.** 하단부의 목부분을 낮춘 다음 제자리에 들어갈 때까지 뒤로 밀어 전원 공급장치 덮개를 다시 끼웁 니다.

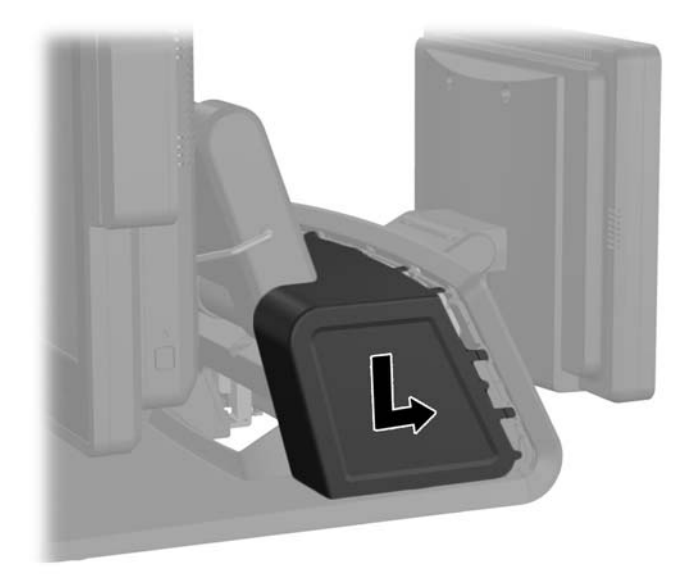

**13.** 덮개 아래쪽의 후크를 섀시 아래쪽에 있는 슬롯에 배치하여 후방 I/O 덮개를 교체합니다(1). 그런 다음 섀시에 고정되도록 I/O 덮개의 상단을 회전시킵니다(2).

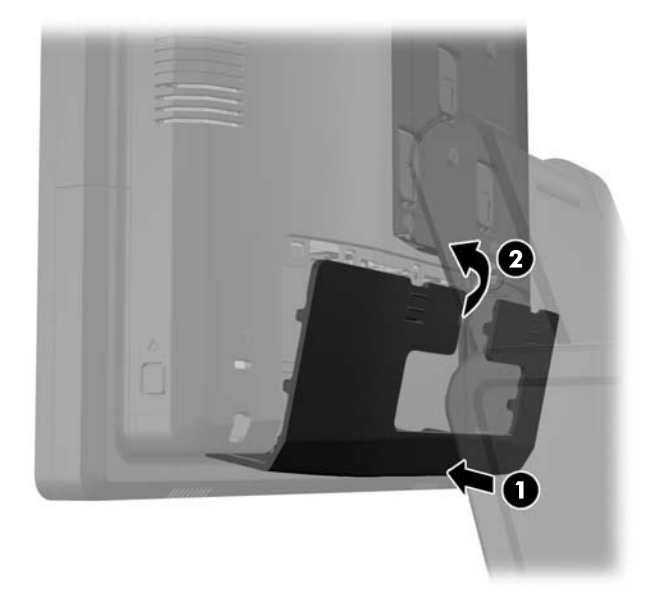

**14.** 전원 코드를 다시 연결하고 양쪽 디스플레이의 전원 버튼을 누릅니다.

# <span id="page-33-0"></span>옵션형 **HP** 리테일 **RP7 VFD** 고객 디스플레이 설치

통합 VFD 고객 디스플레이는 VFD 의 원하는 높이에 따라 폴을 부착하지 않거나 하나 또는 두 개의 폴 을 부착한 상태로 설치할 수 있습니다.

- **1.** 운영 체제에 따라 컴퓨터를 적절히 종료한 후 모든 외부 장치의 전원을 끕니다.
- **2.** 전원 콘센트에서 전원 코드를 뽑습니다.

주의**:** 전원 상태와 상관없이 시스템이 가동 중인 AC 콘센트에 연결되어 있으면 시스템 보드에 항상 전압이 흐릅니다. 컴퓨터 내부 부품의 손상을 방지하려면 전원 코드를 분리해야 합니다.

**3.** 후면 I/O 패널의 상단 모서리에 있는 두 레버를 아래로 밀고(1) 덮개를 돌려 뺍니다(2).

![](_page_33_Picture_6.jpeg)

**4.** 전원 공급장치 덮개를 당긴 다음 들어 올려 장치에서 빼냅니다.

![](_page_33_Picture_8.jpeg)

**5.** 아래 표시된 대로 패널 상단과 측면에 있는 탭 위치의 하단부에서 패널을 가볍게 들어 장치 후면 에서 장식 패널을 제거합니다(1). 그런 다음 하단부에서 패널 상단을 당기고(2) 아래로 눌러 하단 의 탭을 풉니다(3).

![](_page_34_Picture_1.jpeg)

**6.** 폴을 부착하지 않고 VFD 를 설치하는 경우 장착 브래킷 중앙을 통해 VFD 케이블을 설치하고(1) VFD 를 장착 브래킷에 밀어 넣습니다(2).

![](_page_34_Picture_3.jpeg)

**7.** 폴을 부착한 상태에서 VFD 를 설치하는 경우 VFD 의 원하는 높이에 따라 장착 브래킷에 하나 또 는 두 개의 폴을 밀어 넣습니다. 폴 어셈블리 상단을 통해 VFD 케이블을 넣어 장착 브래킷 바닥으 로 빼냅니다(1). VFD 를 폴 어셈블리로 밀어 넣습니다(2).

![](_page_35_Picture_1.jpeg)

**8.** VFD 케이블을 VFD 에 포함된 장식 패널에 있는 구멍으로 통과시킨 다음 하단부 뒤쪽을 통과시키 고(1) 하단부 앞쪽으로 꺼냅니다. 계속해서 확장 케이블을 케이블 리테이너 위로 올리고(2) VFD 케이블을 RP7 의 12V USB 포트에 연결합니다(3).

![](_page_35_Picture_3.jpeg)

**9.** 남는 확장 케이블은 하단부 후방에 있는 고리에 감습니다.

![](_page_36_Picture_1.jpeg)

**10.** 장식 패널을 하단부 후면에 끼웁니다.

![](_page_36_Picture_3.jpeg)

**11.** VFD 장착 브래킷을 RP7 하단부 후방에 있는 장착 구멍 안으로 밀어 넣고(1), VFD 에 포함된 두 개의 나사를 장착 브래킷 상단에 있는 나사 구멍에 설치합니다(2).

![](_page_37_Picture_1.jpeg)

**12.** 하단부의 목부분을 낮춘 다음 제자리에 들어갈 때까지 뒤로 밀어 전원 공급장치 덮개를 다시 끼웁 니다.

![](_page_37_Picture_3.jpeg)

**13.** 덮개 아래쪽의 후크를 섀시 아래쪽에 있는 슬롯에 배치하여 후방 I/O 덮개를 교체합니다(1). 그런 다음 섀시에 고정되도록 I/O 덮개의 상단을 회전시킵니다(2).

![](_page_38_Picture_1.jpeg)

**14.** 전원 코드를 다시 연결하고 전원 버튼을 누릅니다.

# <span id="page-39-0"></span>추가 메모리 설치

이 컴퓨터에는 DDR3-SDRAM(Double Data Rate 3 Synchronous Dynamic Random Access Memory) SODIMM(Small Outline Dual Inline Memory Modules)이 제공됩니다.

#### **SODIMM**

시스템 보드의 메모리 소켓에 산업 표준 SODIMM 을 2 개까지 설치할 수 있습니다. 이러한 메모리 소 켓에는 하나 이상의 SODIMM 이 사전 설치되어 있습니다. 최대 메모리 지원을 위해 최대 8GB 의 메모 리를 시스템 보드에 설치할 수 있습니다.

### **DDR3-SDRAM SODIMM**

주의**:** 이 제품은 DDR3U(DDR3 초저전압) 메모리를 지원하지 않습니다. 프로세서가 DDR3U 메모리 와 호환되지 않으므로 DDR3U 메모리를 시스템 보드에 꽂을 경우 SODIMM 이 물리적으로 손상되거나 시스템 오작동이 발생할 수 있습니다.

올바른 시스템 작동을 위해 SODIMM 은 다음과 같아야 합니다:

- 업계 표준 204 핀
- 버퍼링되지 않은 비 ECC PC3-12800 DDR3-1600 MHz-호환
- **1.5V DDR3-SDRAM SODIMM**

또한 DDR3-SDRAM SODIMM 은 다음 요건을 충족해야 합니다:

- CAS 대기 시간 11 DDR3 1600 MHz(11-11-11 타이밍) 지원
- 필수 JEDEC(국제 전자 장치 기술 협회) 사양 포함

또한 컴퓨터에서 다음을 지원합니다:

- 512Mbit, 1Gbit, 2Gbit, 4Gbit 및 8Gbit 비 ECC 메모리 기술
- 단면 및 양면 SODIMM
- x8 배속 및 x16 배속 장치의 SODIMM 구성, 단 x4 배속 SDRAM 의 SODIMM 구성은 지원되지 않 습니다

참고**:** 지원되지 않는 SODIMM 을 사용하는 경우 시스템이 제대로 작동하지 않습니다.

### <span id="page-40-0"></span>**SODIMM** 소켓 설치

시스템 보드에는 각 채널마다 1 개씩 모두 2 개의 SODIMM 소켓이 있습니다. 각 소켓에는 DIMM1 및 DIMM3 레이블이 붙어 있습니다. DIMM1 소켓은 메모리 채널 A 에서 작동하고 DIMM3 소켓은 메모리 채널 B 에서 작동합니다.

SODIMM 설치 방식에 따라 시스템은 자동으로 단일 채널 모드, 이중 채널 모드 또는 플렉스 모드로 작 동됩니다.

- SODIMM 소켓이 하나의 채널에만 설치되어 있는 경우 시스템은 단일 채널 모드로 작동됩니다.
- 채널 A 에 있는 SODIMM 의 메모리 용량이 채널 B 에 있는 SODIMM 의 메모리 용량과 동일한 경 우 시스템은 고성능 이중 채널 모드로 작동됩니다.
- 채널 A 에 있는 SODIMM 의 전체 메모리 용량이 채널 B 에 있는 SODIMM 의 전체 메모리 용량과 다를 경우 시스템은 플렉스 모드에서 작동합니다. 플렉스 모드에서는 메모리 용량이 적은 채널이 이중 채널에 할당된 총 메모리 용량을 나타내고 남은 용량이 단일 채널에 할당됩니다. 한 채널에 다른 채널보다 더 많은 용량의 메모리가 할당되는 경우 채널 A 에 더 큰 용량이 할당되어야 합니 다.
- 어떤 모드에서나 시스템의 최대 작동 속도는 가장 느린 SODIMM 에 의해 결정됩니다.

### **SODIMM** 설치

주의**:** 메모리 모듈을 추가하거나 제거하려면 먼저 전원 코드를 뽑고 30 초 정도 기다려 전원을 방전 시켜야 합니다. 전원이 켜져 있든 꺼져 있든 상관없이 컴퓨터가 가동 중인 AC 콘센트에 연결되어 있으 면 시스템 보드에 항상 전압이 흐르는 것입니다. 전압이 흐르는 상태에서 메모리 모듈을 추가하거나 제 거하면 메모리 모듈 또는 시스템 보드에 복구할 수 없는 손상이 발생할 수 있습니다.

메모리 모듈 소켓은 금으로 도금되어 있습니다. 메모리를 업그레이드할 경우 금으로 도금된 메모리 모 듈을 사용하여 서로 호환되지 않는 금속의 접촉으로 인한 부식 및 산화를 방지하는 것이 좋습니다.

정전기는 컴퓨터나 카드(선택 사양)의 전자 부품을 손상시킬 수 있습니다. 아래 절차를 시작하기 전에 접지된 금속 물체를 손으로 잠깐 만져서 정전기를 미리 방전하십시오. 자세한 내용은 62[페이지의정](#page-67-0) 전기 [방전을](#page-67-0) 참조하십시오.

메모리 모듈을 다루는 경우 접촉 부분을 만지지 마십시오. 접촉 부분을 만지면 모듈이 손상될 수 있습 니다.

- **1.** 운영 체제에 따라 컴퓨터를 적절히 종료한 후 모든 외부 장치의 전원을 끕니다.
- **2.** 전원 콘센트에서 전원 코드를 뽑습니다.
	- 주의**:** 메모리 모듈을 추가하거나 제거하려면 먼저 전원 코드를 뽑고 30 초 정도 기다려 전원을 방전시켜야 합니다. 전원이 켜져 있든 꺼져 있든 상관없이 컴퓨터가 가동 중인 AC 콘센트에 연결 되어 있으면 시스템 보드에 항상 전압이 흐르는 것입니다. 전압이 흐르는 상태에서 메모리 모듈을 추가하거나 제거하면 메모리 모듈 또는 시스템 보드에 복구할 수 없는 손상이 발생할 수 있습니 다.

**3.** 후면 I/O 패널의 상단 모서리에 있는 두 레버를 아래로 밀고(1) 덮개를 돌려 뺍니다(2).

![](_page_41_Picture_1.jpeg)

**4.** 디스플레이 헤드 후면 패널 아래쪽에 있는 버튼을 안쪽으로 누른 다음(1) 후면 패널을 위로 밀어 디스플레이 헤드에서 제거합니다(2).

![](_page_41_Picture_3.jpeg)

**5.** 메모리 액세스 도어의 레버를 누르고(1) 도어를 돌려 엽니다(2).

![](_page_42_Picture_1.jpeg)

**6.** SODIMM 을 분리하려면 SODIMM 양 측면의 래치 2 개를 바깥쪽으로 누른 다음(1) 소켓에서 SODIMM 을 꺼냅니다(2).

![](_page_42_Picture_3.jpeg)

**7.** SODIMM 을 설치하려면 새 SODIMM 을 약 30 도 각도로 소켓에 밀어 넣은 다음(1) 래치를 고정시 키기 위해 SODIMM 을 아래로 누릅니다(2).

![](_page_43_Picture_1.jpeg)

- 참고**:** 메모리 모듈은 한 가지 방식으로만 설치할 수 있습니다. 모듈의 홈을 메모리 소켓의 탭과 맞춥니다.
- **8.** 메모리 액세스 도어를 닫습니다.

![](_page_43_Picture_4.jpeg)

**9.** 디스플레이 헤드의 후면 패널을 디스플레이 헤드 후방 아래로 밉니다.

![](_page_44_Picture_1.jpeg)

**10.** 덮개 아래쪽의 후크를 섀시 아래쪽에 있는 슬롯에 배치하여 후방 I/O 덮개를 교체합니다(1). 그런 다음 섀시에 고정되도록 I/O 덮개의 상단을 회전시킵니다(2).

![](_page_44_Picture_3.jpeg)

**11.** 전원 코드를 다시 연결하고 전원 버튼을 누릅니다. 컴퓨터를 다시 시작하면 추가 메모리가 자동으로 인식됩니다.

# <span id="page-45-0"></span>하드 드라이브 제거 및 설치

- 주의**:** 하드 드라이브를 교체하기 전에 기존 드라이브의 데이터를 백업해야 데이터를 새 하드 드라이 브로 전송할 수 있습니다.
	- **1.** 운영 체제에 따라 컴퓨터를 적절히 종료한 후 모든 외부 장치의 전원을 끕니다.
	- **2.** 전원 콘센트에서 전원 코드를 뽑습니다.

주의**:** 전원 상태와 상관없이 시스템이 가동 중인 AC 콘센트에 연결되어 있으면 시스템 보드에 항상 전압이 흐릅니다. 컴퓨터 내부 부품의 손상을 방지하려면 전원 코드를 분리해야 합니다.

**3.** 후면 I/O 패널의 상단 모서리에 있는 두 레버를 아래로 밀고(1) 덮개를 돌려 뺍니다(2).

![](_page_45_Picture_6.jpeg)

**4.** 디스플레이 헤드 후면 패널 아래쪽에 있는 버튼을 안쪽으로 누른 다음(1) 후면 패널을 위로 밀어 디스플레이 헤드에서 제거합니다(2).

![](_page_45_Picture_8.jpeg)

**5.** 하드 드라이브 도어를 열고(1), 하드 드라이브 측면에 있는 당김 탭을 잡고 하드 드라이브를 드라 이브 베이에서 당겨 꺼냅니다(2).

![](_page_46_Picture_1.jpeg)

**6.** 하드 드라이브 캐리어 측면에서 4 개의 나사를 제거하고(1) 하드 드라이브를 들어 올려 캐리어 밖 으로 꺼냅니다(2).

![](_page_46_Picture_3.jpeg)

**7.** 새 하드 드라이브를 캐리어에 올려 놓고(1) 캐리어 측면에 4 개의 나사를 설치합니다(2).

![](_page_47_Picture_1.jpeg)

**8.** 하드 드라이브/캐리어 어셈블리를 드라이브 베이에 밀어넣고(1) 하드 드라이브 도어를 닫습니다 (2).

![](_page_47_Picture_3.jpeg)

<span id="page-48-0"></span>**9.** 디스플레이 헤드의 후면 패널을 디스플레이 헤드 후방 아래로 밉니다.

![](_page_48_Picture_1.jpeg)

**10.** 덮개 아래쪽의 후크를 섀시 아래쪽에 있는 슬롯에 배치하여 후방 I/O 덮개를 교체합니다(1). 그런 다음 섀시에 고정되도록 I/O 덮개의 상단을 회전시킵니다(2).

![](_page_48_Picture_3.jpeg)

**11.** 전원 코드를 다시 연결하고 전원 버튼을 누릅니다.

## 배터리 교체

컴퓨터와 함께 제공된 배터리는 실시간 시계에 전원을 공급합니다. 배터리를 교체하는 경우 컴퓨터에 처음 설치된 것과 동일한 배터리를 사용합니다. 이 컴퓨터는 3V 리튬 코인 셀 배터리를 사용합니다.

경고**!** 컴퓨터에는 내부 리튬 이산화망간 배터리가 들어 있습니다. 배터리를 올바르게 다루지 않을 경 우 화재와 화상의 위험이 있습니다. 상해의 위험을 줄이려면 다음과 같이 하십시오.

배터리를 충전하지 마십시오.

섭씨 60°C 도 이상의 온도에 노출되지 않도록 하십시오.

분해하거나 찌그러트리거나 구멍을 내거나 단락하거나 불이나 물에 폐기 처분하지 마십시오.

이 제품 전용인 HP 예비 배터리로만 교체하십시오.

주의**:** 배터리를 교체하기 전에 먼저 컴퓨터의 CMOS 설정을 백업해야 합니다. 배터리를 제거하거나 교체하면 CMOS 설정이 지워지기 때문입니다.

정전기는 컴퓨터나 장비(선택 사양)의 전자 부품을 손상시킬 수 있습니다. 아래 절차를 시작하기 전에 접지된 금속 물체를 손으로 잠깐 만져서 정전기를 미리 방전하십시오.

참고**:** 가동 중인 AC 콘센트에 컴퓨터를 연결하면 리튬 배터리의 수명이 길어집니다. 리튬 배터리는 컴퓨터를 AC 전원에 연결하지 않은 경우에만 사용됩니다.

HP 에서는 고객들에게 사용한 전자 하드웨어, 기본 제공된 HP 잉크 카트리지 및 충전식 배터리를 재활 용하도록 권장하고 있습니다. 재활용 프로그램에 대한 자세한 내용을 보려면 [http://www.hp.com/](http://www.hp.com/recycle) [recycle](http://www.hp.com/recycle) 로 이동하십시오.

- **1.** 운영 체제에 따라 컴퓨터를 적절히 종료한 후 모든 외부 장치의 전원을 끕니다.
- **2.** 전원 콘센트에서 전원 코드를 뽑습니다.

주의**:** 전원 상태와 상관없이 시스템이 가동 중인 AC 콘센트에 연결되어 있으면 시스템 보드에 항상 전압이 흐릅니다. 컴퓨터 내부 부품의 손상을 방지하려면 전원 코드를 분리해야 합니다.

**3.** 스탠드의 장착 브래킷 덮개를 밀어 올려 장착 브래킷을 빼냅니다.

![](_page_49_Picture_13.jpeg)

**4.** 후면 I/O 패널의 상단 모서리에 있는 두 레버를 아래로 밀고(1) 덮개를 돌려 뺍니다(2).

![](_page_50_Picture_1.jpeg)

- **5.** 후면 I/O 커넥터에서 모든 케이블을 분리합니다.
- **6.** 디스플레이 헤드 후면 패널 아래쪽에 있는 버튼을 안쪽으로 누른 다음(1) 후면 패널을 위로 밀어 디스플레이 헤드에서 제거합니다(2).

![](_page_50_Picture_4.jpeg)

**7.** 스탠드의 장착 브래킷을 디스플레이 헤드에 부착하는 3 개의 나사를 제거하여 스캔드에서 RP7 디스플레이 헤드를 제거한 다음(1) 디스플레이를 위로 밀어 장착 브래킷에서 제거합니다(2).

![](_page_51_Picture_1.jpeg)

- **8.** 깨끗하고 마른 천으로 덮힌 평평한 면에 디스플레이 헤드가 아래를 향하도록 놓습니다.
- **9.** 메모리 액세스 도어를 열고 (1),DisplayPort 전원 케이블 (2)과 신호 케이블 (3)을 분리한 다음, 안 테나 브래킷을 섀시 반대편으로 젖힙니다(4).

![](_page_51_Picture_4.jpeg)

**10.** 디스플레이 헤드 뒷면에 금속판을 고정하는 5 개의 나사를 제거하고(1) 금속판을 위로 밀어 디스 플레이 헤드에서 제거합니다(2).

![](_page_52_Picture_1.jpeg)

**11.** 새 배터리가 같은 방향이 되도록 배터리의 어느 쪽이 양극인지 확인하고 배터리를 홀더에서 당겨 꺼냅니다.

![](_page_52_Picture_3.jpeg)

**12.** 새 배터리를 삽입합니다. 새 배터리의 양극이 제거한 배터리와 같은 방향인지 확인합니다.

![](_page_53_Picture_1.jpeg)

**13.** 디스플레이 헤드 후면에 금속판을 대고(1) 이전에 제거한 5 개의 나사를 사용하여 디스플레이 헤 드에 고정합니다(2).

![](_page_53_Figure_3.jpeg)

**14.** 안테나 브래킷을 섀시 쪽으로 젖히고(1), DisplayPort 신호 케이블 (2)과 전원 케이블 (3)을 연결하 고 메모리 액세스 도어 (4)를 닫습니다.

![](_page_54_Picture_1.jpeg)

**15.** RP7 디스플레이 헤드의 슬롯을 장착 브래킷의 후크와 정렬하고 디스플레이를 아래로 밀어 디스 플레이 헤드를 스탠드의 장착 브래킷에 부착합니다(1). 장착 브래킷에서 디스플레이 헤드까지 3 개의 나사를 설치하여 제 자리에 고정합니다(2).

![](_page_54_Picture_3.jpeg)

**16.** 디스플레이 헤드의 후면 패널을 디스플레이 헤드 후방 아래로 밉니다.

![](_page_55_Picture_1.jpeg)

- **17.** 모든 케이블을 후면 I/O 커넥터에 다시 연결합니다.
- **18.** 덮개 아래쪽의 후크를 섀시 아래쪽에 있는 슬롯에 배치하여 후방 I/O 덮개를 교체합니다(1). 그런 다음 섀시에 고정되도록 I/O 덮개의 상단을 회전시킵니다(2).

![](_page_55_Picture_4.jpeg)

<span id="page-56-0"></span>**19.** 장착 브래킷 덮개를 스탠드의 장착 브래킷 위로 밉니다.

![](_page_56_Picture_1.jpeg)

**20.** 전원 코드를 꽂고 전원 버튼을 누릅니다.

## **USB** 보안 커버 사용

- **1.** 운영 체제에 따라 컴퓨터를 적절히 종료한 후 모든 외부 장치의 전원을 끕니다.
- **2.** 전원 콘센트에서 전원 코드를 뽑습니다.
- 주의**:** 전원 상태와 상관없이 시스템이 가동 중인 AC 콘센트에 연결되어 있으면 시스템 보드에 항상 전압이 흐릅니다. 컴퓨터 내부 부품의 손상을 방지하려면 전원 코드를 분리해야 합니다.
- **3.** 후면 I/O 패널의 상단 모서리에 있는 두 레버를 아래로 밀고(1) 덮개를 돌려 뺍니다(2).

![](_page_56_Picture_8.jpeg)

**4.** USB 보안 커버 아래쪽에 있는 탭을 안쪽으로 누르고(1) 커버 아래쪽을 위로 들어(2) 제거합니다.

![](_page_57_Picture_1.jpeg)

**5.** USB 장치를 USB 포트에 꽂습니다.

![](_page_57_Picture_3.jpeg)

**6.** USB 보안 커버 상단을 커버 아래쪽이 약간 들린 각도로 I/O 패널에 삽입한 다음(1), 커버가 제자 리에 들어가도록 아래쪽을 밀어줍니다(2).

참고**:** USB 장치에 케이블이 있는 경우 보안 커버 측면에 있는 채널에 케이블을 배치합니다.

![](_page_58_Picture_2.jpeg)

**7.** USB 포트를 보호하려면 후면 I/O 패널 안의 보안 나사를 제거하고 USB 보안 커버의 측면에 있는 나사 구멍에 나사를 설치합니다.

참고**:** 보안 나사를 설치하려면 HP 의 T-10 변형 방지 Torx 드라이버를 사용해야 합니다.

![](_page_58_Picture_5.jpeg)

<span id="page-59-0"></span>**8.** 덮개 아래쪽의 후크를 섀시 아래쪽에 있는 슬롯에 배치하여 후방 I/O 덮개를 교체합니다(1). 그런 다음 섀시에 고정되도록 I/O 덮개의 상단을 회전시킵니다(2).

![](_page_59_Picture_1.jpeg)

**9.** 전원 코드를 다시 연결하고 전원 버튼을 누릅니다.

## **RP7** 을 카운터 상단에 고정

- **1.** 운영 체제에 따라 컴퓨터를 적절히 종료한 후 모든 외부 장치의 전원을 끕니다.
- **2.** 전원 콘센트에서 전원 코드를 뽑습니다.

주의**:** 전원 상태와 상관없이 시스템이 가동 중인 AC 콘센트에 연결되어 있으면 시스템 보드에 항상 전압이 흐릅니다. 컴퓨터 내부 부품의 손상을 방지하려면 전원 코드를 분리해야 합니다.

**3.** 전원 공급장치 덮개를 당긴 다음 들어 올려 장치에서 빼냅니다.

![](_page_59_Picture_8.jpeg)

<span id="page-60-0"></span>**4.** 스탠드 하단부에는 두 개의 나사 구멍이 있습니다. 적절한 고정 장치를 사용하여 카운터 상단에 스탠드를 고정합니다.

참고**:** HP 는 하단부를 목재 표면에 고정하는 목재용 나사를 제공합니다.

![](_page_60_Picture_2.jpeg)

**5.** 하단부의 목부분을 낮춘 다음 제자리에 들어갈 때까지 뒤로 밀어 전원 공급장치 덮개를 다시 끼웁 니다.

![](_page_60_Picture_4.jpeg)

**6.** 전원 코드를 다시 연결하고 전원 버튼을 누릅니다.

# 외부 보안 잠금 장치 설치

### 케이블 잠금 장치

케이블 잠금 장치를 사용하여 RP7 후면 패널을 고정하고 외부 물체에 고정합니다.

<span id="page-61-0"></span>![](_page_61_Picture_0.jpeg)

패드락

패드락은 RP7 후면 패널을 고정하는 데 사용할 수 있습니다.

![](_page_61_Picture_3.jpeg)

# <span id="page-62-0"></span>**3** 소프트웨어 구성

# 터치 스크린 보정

Microsoft Windows 7 또는 POSReady 7 용 터치 드라이버 소프트웨어를 설치할 필요가 없습니다. 이 모니터용 터치 드라이버는 이미 운영 체제에 포함되어 있습니다.

스타일러스 또는 손가락으로 화면을 터치하는 터치 지점이 화면에 등록되도록 시스템을 사용하기 전 에 터치 스크린을 보정하는 것이 좋습니다. 터치 지점이 적절히 등록되지 않은 경우 보정 프로세스를 반복해야 합니다.

#### **Windows 7** 및 **POSReady 7** 보정

Windows 7 및 POSReady 7 에서 터치 모듈을 보정하는 방법:

**1.** HP 출하 시 이미지에서 시작 > 모든 프로그램 > **Load Windows Calibration Tool** 을 선택한 다 음 2 단계로 진행합니다.

또는

시작 메뉴를 열고 제어판 링크를 누른 다음 검색 상자에 "보정"을 입력합니다. **Tablet PC** 설정에 서 펜 또는 터치식 입력에 대해 화면 보정 링크를 누릅니다. **Tablet PC** 설정 대화 상자에서 보정 버튼을 누른 다음 2 단계로 진행합니다.

**2.** 화면의 지침에 따라 터치 스크린의 대상 표시를 누릅니다. 보정 프로세스를 종료할 때 터치 모듈 이 비디오에 맞게 조정되고 터치 지점이 정확하게 지정됩니다.

### **Windows XP** 의 보정

Windows XP 또는 Windows XP 기반 운영 체제를 사용하는 경우 모니터와 함께 제공되는 설명서 CD 와 소프트웨어에 제공되는 터치 스크린 드라이버를 로드해야 합니다. 또한 모니터와 함께 제공되는 CD 에 Windows XP 용 보정 도구가 포함되어 있습니다.

Windows XP 에서 터치 모듈을 보정하려면 다음을 수행하십시오.

- **1.** 소프트웨어 및 설명서 CD 의 소프트웨어를 설치하고 보정 지침은 readme 파일을 참조하십시오.
- **2.** 설치 후 소프트웨어를 실행하고 화면에 나타나는 지침을 따릅니다. 보정 프로세스를 종료할 때 터 치 모듈이 비디오에 맞게 조정되고 터치 지점이 정확하게 지정됩니다.

## **MSR** 및 고객용 **VFD** 디스플레이 구성

MSR 및 VFD 를 구성하려면 *HP Point of Sale Configuration Guide(HP Point of Sale* 구성 설명서*)*(영 어)를 참조하십시오. 이 설명서는 컴퓨터 하드 드라이브에 설치되어 있습니다. Windows XP 또는 Windows Embedded POSReady 2009 의 경우, 이 설명서에 액세스하려면 시작 > 모든 프로그램 > **HP Point of Sale Information** 을 선택합니다. Windows 7 또는 Windows Embedded POSReady 7 의 경 우 이 설명서에 액세스하려면 시작 > **HP Point of Sale Information** 을 선택합니다.

## 전원 사용 직렬 포트 구성

직렬 포트는 표준(전원 비공급) 직렬 포트 또는 전원 공급 직렬 포트로 구성할 수 있습니다. 일부 장치 는 전원 공급 직렬 포트를 사용합니다. 직렬 포트가 전원 공급 포트로 구성된 경우, 전원 공급 직렬 인 터페이스를 지원하는 장치에는 외부 전원 소스가 필요 없습니다.

참고**:** 전원 사용 직렬 포트 AV 번호를 주문하지 않은 경우, 모든 직렬 포트를 함께 제공하는 컴퓨터는 표준 직렬 모드 기본값으로 구성됩니다.

컴퓨터 F10 설정 유틸리티를 사용하여 직렬 포트를 구성할 수 있습니다. **Onboard Devices** 메뉴에서 각각의 개별 직렬 포트에 대하여 다음 3 가지 설정 중 하나를 선택할 수 있습니다.

- 표준 영상
- 핀 1~9 당 5v
- 핀 1~9 당 12v

참고**:** 컴퓨터 F10 설정 유틸리티에 액세스하려면 컴퓨터를 다시 시작하고 HP 로고 화면이 표시될 때 (컴퓨터 운영 체제 부팅 전) F10 키를 누릅니다.

# <span id="page-64-0"></span>**A** 문제 해결

# **POST** 진단 앞면 패널 표시등**(LED)** 및 소리 신호 해석

이 섹션에서는 POST 중이나 전에 발생할 수 있는 소리 신호와 키보드, 앞면 패널 표시등 코드에 대해 설명합니다. 이러한 코드는 특별한 오류 코드나 문자 메시지를 동반하지 않습니다.

경고**!** 컴퓨터가 AC 전원에 연결되어 있는 경우 시스템 보드에 항상 전압이 흐르고 있습니다. 감전이 나 뜨거운 표면으로 인한 부상의 위험이 있으므로 반드시 벽면 콘센트에서 전원 코드를 뽑고 내부 시스 템 부품의 열이 식은 다음에 만지십시오.

참고**:** PS/2 키보드에 표시등이 깜박일 경우 컴퓨터 앞면 패널의 깜박이는 표시등을 살펴보고 다음 표 를 참조하여 앞면 패널 표시등 코드를 확인합니다.

다음 표의 권장 조치는 수행해야 할 순서대로 나열되어 있습니다.

모델에 따라 일부 진단 표시등 및 소리 신호를 사용할 수 없습니다.

#### 표 **A-1** 진단 앞면 패널 표시등**(LED)** 및 소리 신호

![](_page_64_Picture_785.jpeg)

![](_page_65_Picture_821.jpeg)

#### 표 **A-1** 진단 앞면 패널 표시등**(LED)** 및 소리 신호 **(**계속**)**

![](_page_66_Picture_302.jpeg)

#### 표 **A-1** 진단 앞면 패널 표시등**(LED)** 및 소리 신호 **(**계속**)**

# <span id="page-67-0"></span>**B** 정전기 방전

손이나 기타 전도체에서 방전되는 정전기는 시스템 보드나 기타 정전기에 민감한 장치를 손상시킬 수 있습니다. 이러한 유형의 손상은 장치 수명을 단축시킬 수 있습니다.

# 정전기 손상 방지

정전기 손상을 방지하려면 다음 주의 사항을 준수해야 합니다.

- 제품을 운반하거나 보관할 때 손으로 직접 만지지 않도록 정전기 방지 용기를 사용하십시오.
- 정전기에 민감한 부품들은 해당 용기에 보관하여 정전기가 발생하지 않는 안전한 장소에서 설치 합니다.
- 부품을 용기에서 꺼내기 전에 먼저 접지면에 놓으십시오.
- 핀, 연결부 및 회로를 만지지 마십시오.
- \_ 정전기에 민감한 부품이나 조립부는 항상 제대로 접지된 상태에서 다루십시오.

## 접지 방법

접지 방법은 다양합니다. 정전기에 민감한 부품을 다루거나 설치할 때는 다음 방법을 사용하십시오.

- 접지된 작업 공간이나 컴퓨터 섀시에 접지선으로 연결된 손목 접지대를 착용합니다. 손목 접지대 는 접지선에 최소 1 메가옴(10%)의 저항을 가지고 있는 유연한 보호대입니다. 제대로 접지하려면 접지대가 피부에 완전히 닿도록 착용하십시오.
- 서서 작업해야 하는 경우에는 발에 착용하는 접지대(뒤꿈치 보호대, 발가락 보호대 또는 장화)를 착용합니다. 전도성이 있는 바닥에서 서서 작업하는 경우에는 발에 모두 보호대를 착용하거나 방 전 바닥 매트를 사용합니다.
- 전도성 현장 서비스 도구를 사용합니다.
- 접는 정전기 방지 작업 매트와 함께 휴대용 현장 서비스 키트를 사용합니다.

위와 같은 접지 장비가 없는 경우 HP 공인 판매업체, 대리점 또는 서비스 제공업체에 문의하십시오.

참고**:** 정전기에 대한 자세한 내용은 HP 공인 판매업체, 대리점 또는 서비스 제공업체에 문의하십시 오.

# <span id="page-68-0"></span>**C** 컴퓨터 작동 지침**,** 일반 관리 및 운반 준비

## 컴퓨터 작동 지침 및 일반 관리

컴퓨터 및 모니터를 올바르게 설치하고 관리하려면 다음 지침에 따릅니다.

- 디스플레이가 방수 기능을 지원하지만 과도한 습기나 직사광선을 피하고 온도가 너무 높거나 낮 은 곳에 디스플레이를 두지 마십시오.
- 검퓨터 안으로 공기가 순환될 수 있도록 통풍구나 공기 흡입구를 막지 마십시오.
- 컴퓨터 덮개나 측면 패널을 열어 놓은 상태로 사용하지 마십시오.
- 다른 컴퓨터에서 재순환되거나 예열된 공기로 인해 영향을 받기 쉬우므로 컴퓨터를 서로 포개거 나 너무 밀착하여 배치하지 마십시오.
- 별도의 인클로저를 사용하여 컴퓨터를 작동할 경우 인클로저에서 흡입구 및 배출구를 만들어 위 에 나열된 운영 지침을 그대로 적용합니다.
- 컴퓨터 통풍구에 액체를 흘리지 마십시오.
- 모니터의 통풍용 슬롯 옆에 물건을 두지 마십시오.
- 절전 상태를 포함하여 운영체제 및 기타 소프트웨어의 전원 관리 기능을 설치하거나 활성화합니 다.
- 다음과 같은 작업을 수행하기 전에 반드시 컴퓨터를 먼저 끕니다.
	- 필요에 따라 약간 물기가 있는 부드러운 헝겊으로 컴퓨터 외관을 닦습니다. 일반 세제를 사 용하면 외관이 손상되거나 변색될 수 있습니다.
	- 컴퓨터의 모든 배출구 주변의 공기 통풍구를 자주 청소해 줍니다. 헝겊의 실이나 기타 이물 질이 통풍구를 막아 통풍을 방해할 수 있습니다.

### 터치 스크린 유지 관리

디스플레이와 터치 센서를 깨끗하게 유지하십시오. 터치 센서를 관리하는 데에는 특별한 작업이 필요 하지 않습니다. HP 는 글래스 터치 센서 표면을 주기적으로 청소할 것을 권장합니다. 청소하려면 먼저 디스플레이를 꺼야 합니다. 일반적으로 터치 센서를 청소할 때 살균제와 수용액을 50:50 비율로 사용 하는 것이 가장 좋습니다. 터치 센서에 부식성 화학 물질을 사용하지 않아야 합니다. 식초 기반 용액은 사용하지 마십시오.

부드럽고 보풀이 없는 천에 세정액을 적십니다. 매끈하지 않은 천을 사용하지 마십시오. 항상 천을 적 신 후에 센서를 닦으십시오. 디스플레이 내부에 용액이 스며들거나 베젤에 얼룩이 남지 않도록 센서가 아닌 천에 세정액을 뿌리십시오.

# <span id="page-69-0"></span>운반 준비

컴퓨터를 운반할 경우 다음 지침에 따릅니다.

**1.** 하드 드라이브 파일을 백업합니다. 저장 또는 전송 중인 경우 백업 미디어가 전자파에 노출되지 않도록 하십시오.

참고**:** 하드 드라이브는 시스템 전원을 끄면 자동으로 잠깁니다.

- **2.** 모든 이동식 미디어를 분리하고 보관합니다.
- **3.** 컴퓨터와 외부 장치 전원을 끕니다.
- **4.** 전원 코드를 콘센트에서 뽑은 후 컴퓨터에서도 뽑습니다.
- **5.** 시스템 부품과 외부 장치의 전원을 차단한 후 컴퓨터의 전원을 차단합니다.
- **6.** 원래의 포장 상자나 완충재가 충분히 들어 있는 상자에 시스템 부품과 외부 장치를 넣어 보호합니 다.

# <span id="page-70-0"></span>색인

### **M**

![](_page_70_Picture_310.jpeg)

#### **O**

OSD(On-Screen Display) 메뉴 [4](#page-9-0)

#### **U**

USB 보안 커버 [51](#page-56-0)

#### **V**

VFD 구성 [57](#page-62-0) 설치 [28](#page-33-0)

#### ㅎ

고객 디스플레이, 설치 [22](#page-27-0) 구성 요소 전면 [3](#page-8-0) 후면 I/O 패널 [5](#page-10-0) 기능 [1](#page-6-0) 메모리 사양 [34](#page-39-0) 설치 [34](#page-39-0) 소켓 개수 [35](#page-40-0) 문제 해결 [59](#page-64-0) 배터리, 교체 [43](#page-48-0) 벽 장착 [6](#page-11-0) 보안 잠금 장치 [55](#page-60-0) 설치 지침 [6](#page-11-0) 스탠드, 설치 [7](#page-12-0) 액세서리 [2](#page-7-0) 운반 준비 [64](#page-69-0) 웹캠, 설치 [17](#page-22-0) 전면 패널 제어 [3](#page-8-0) 정전기 방전, 손상 방지 [62](#page-67-0) 지문 인식기, 설치 [17](#page-22-0) 직렬 포트, 전원 구성 [57](#page-62-0) 카운터 상단, 고정 [54](#page-59-0) 컴퓨터 작동 지침 [63](#page-68-0) 케이블 경로 설정 [13](#page-18-0) 터치 스크린 보정 [57](#page-62-0) 유지 관리 [63](#page-68-0)